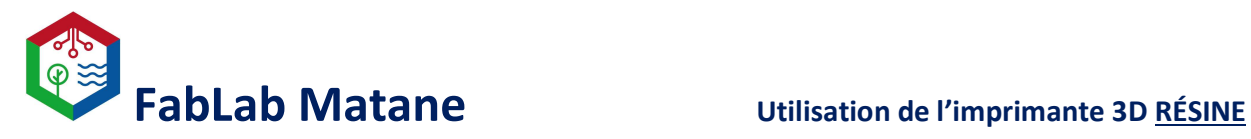

# Imprimante 3D Prusa SL1

\_\_\_\_\_\_\_\_\_\_\_\_\_\_\_\_\_\_\_\_\_\_\_\_\_\_\_\_\_\_\_\_\_\_\_\_\_\_\_\_\_\_\_\_\_\_\_\_\_\_\_\_\_\_\_\_\_\_\_\_\_\_\_\_\_\_\_\_\_\_\_\_\_\_\_\_\_\_

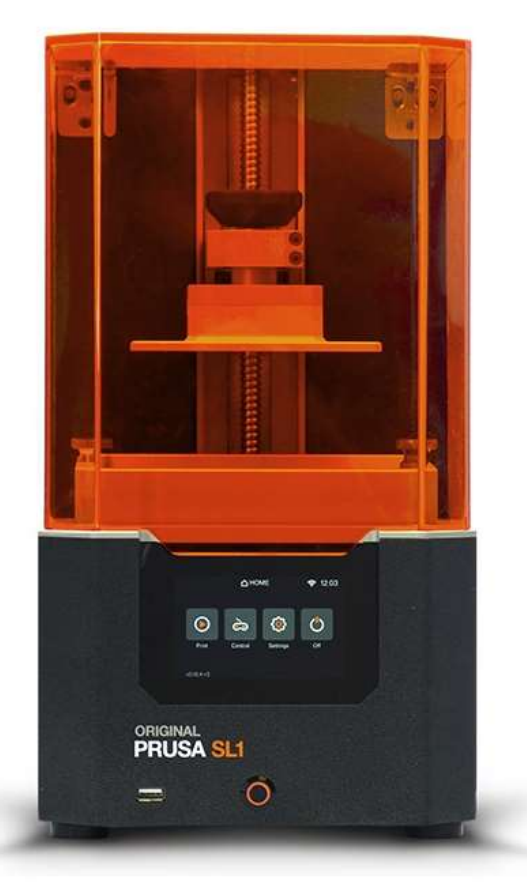

# 1- Télécharger ou dessiner un fichier 3D (.stl).

Choisir un modèle déjà créé sur un site tel que

https://www.thingiverse.com/

ou

https://www.prusaprinters.org/

Il suffit de télécharger le fichier en format .stl et ensuite de l'extraire sur le poste d'ordinateur.

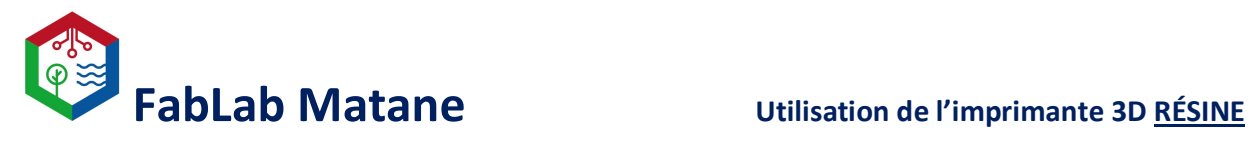

Créer un objet 3D à partir de logiciels ou de gratuiciels. Voici quelques exemples :

**Tinkercad** 

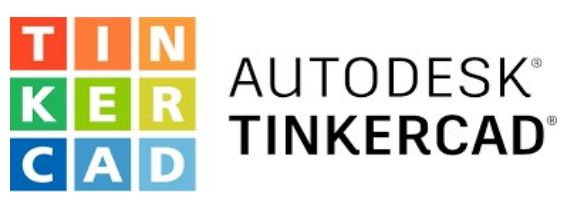

https://www.tinkercad.com/

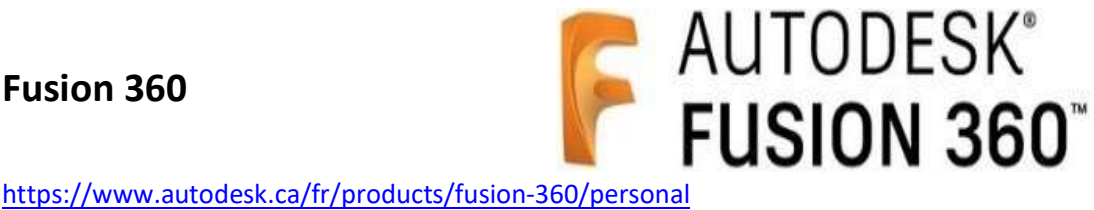

Maya

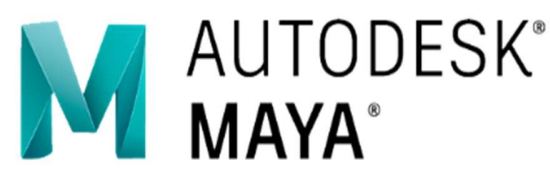

https://www.autodesk.ca/fr/products/maya/overview?term=1-YEAR&tab=subscription

\*Tous les logiciels, programmes ou applications faisant de la 3D pourront enregistrer un fichier en format .STL ou .OBJ

Exemple :

Mon\_Model\_3D.stl Fichier STL

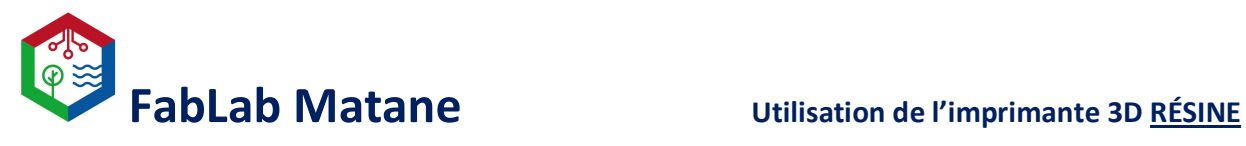

### 2- Ouvrir Prusa Slicer.

\*Cette étape consiste à trancher le model 3D afin que l'imprimante puisse l'interpréter.

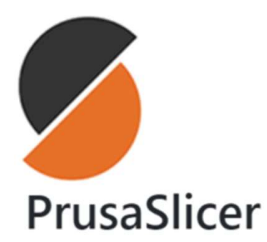

Dans l'application Prusa Slicer, importer le fichier 3D en cliquant sur

- 
- 
- Fichier<br>- Importer<br>- Importer STL/OBJ/AMF/3MF...

# Au besoin, utiliser le menu d'ajustement sur le côté gauche pour<br>- Redimensionner<br>- Redimensionner

- 
- Pivoter

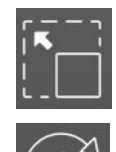

- 
- Positionner sur la surface
- $\bullet$  Il est possible de copier/coller plusieurs fois un modèle.
- Il est aussi possible d'importer plusieurs modèles afin de les imprimer en même temps.

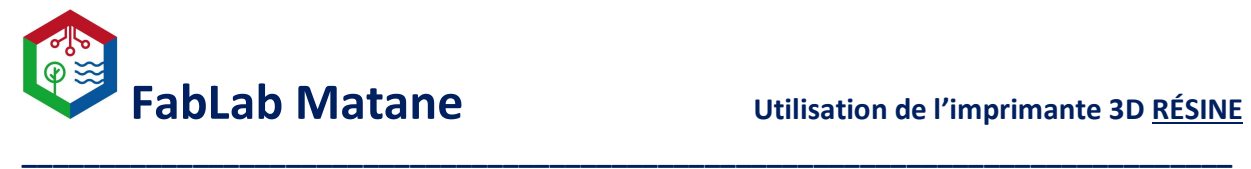

Choisir l'imprimante voulue, dans ce cas Original Prusa SL1 ou Original Prusa SL1S SPEED.

Le plateau d'impression à l'écran changera pour celui de l'imprimante et avec ses bonnes dimensions.

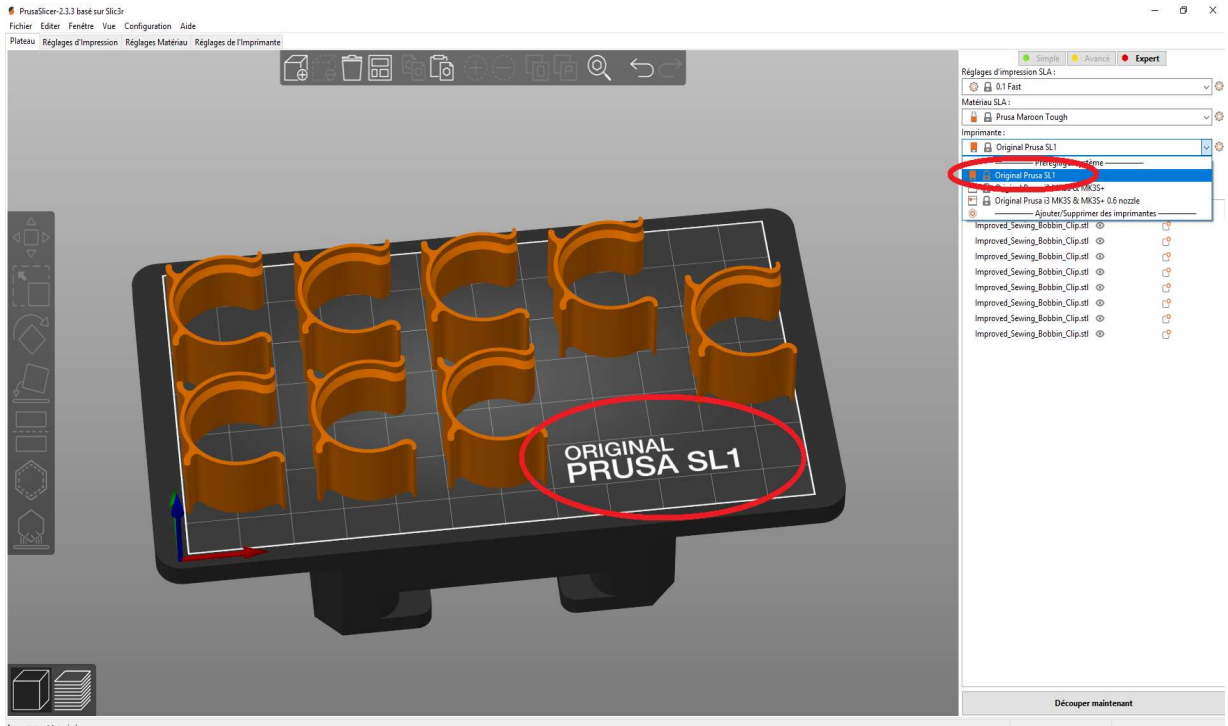

## 3- Dans le menu de droite, paramétrer les réglages d'impression SLA.

Réglages d'impression SLA:

Détermine la résolution; cela définit l'épaisseur de plastique pour chaque couche.

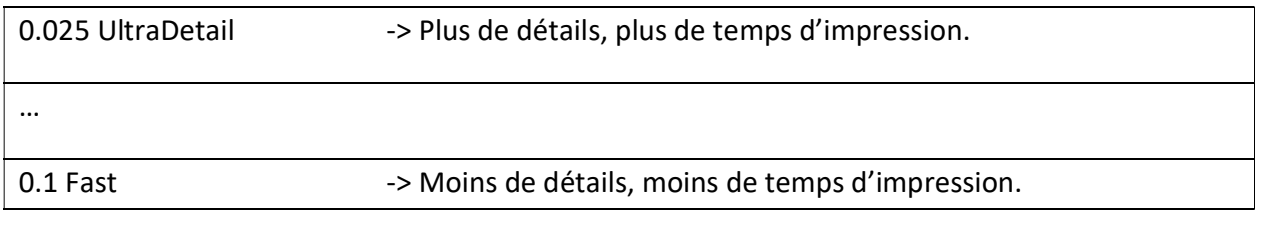

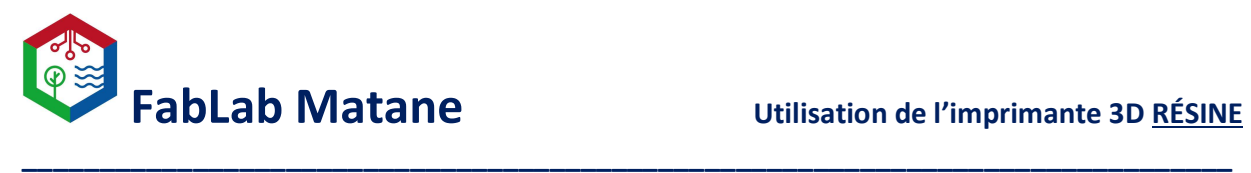

Généralement 0.05 Normal est le standard et fonctionne très bien.

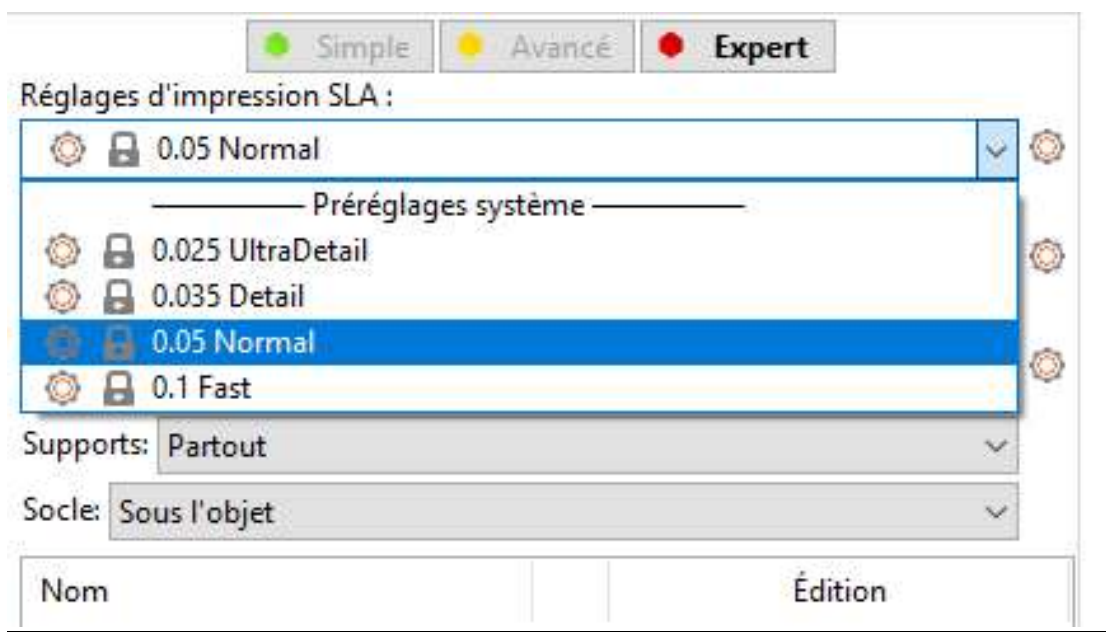

## Matériau SLA :

Détermine quel matériel sera utilisé pour l'impression.

- Nous avons plusieurs sortes et plusieurs marques de résines. Essayez de choisir la sorte qui est le plus prêt de celle que vous voulez utiliser.
- Ce n'est pas toujours évident, on choisit souvent le matériel en fonction de sa couleur !
- Toujours lire sur l'étiquette, la boîte ou sur le contenant afin de savoir la composition de la résine que nous allons utiliser.
- Ne pas mélanger deux sortes ou deux couleurs de résine ensemble.

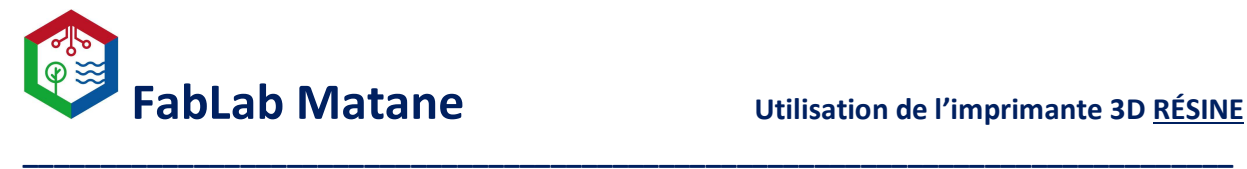

## Dans l'onglet Matériau SLA

Choisir la sorte de résine selon les propriétés voulues ou bien la disponibilité de la couleur souhaitée

À noter que la couleur dans la description de la résine n'a pas beaucoup d'importance.

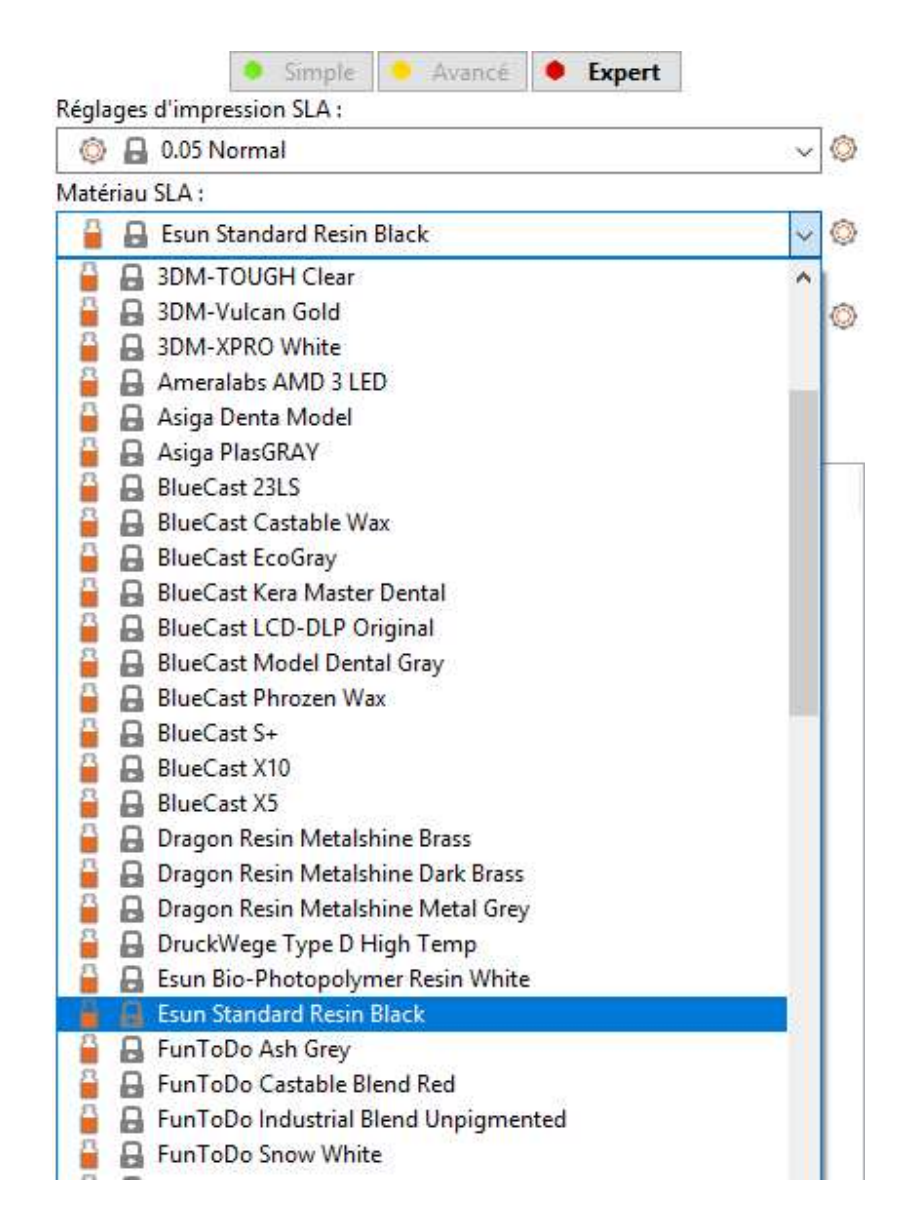

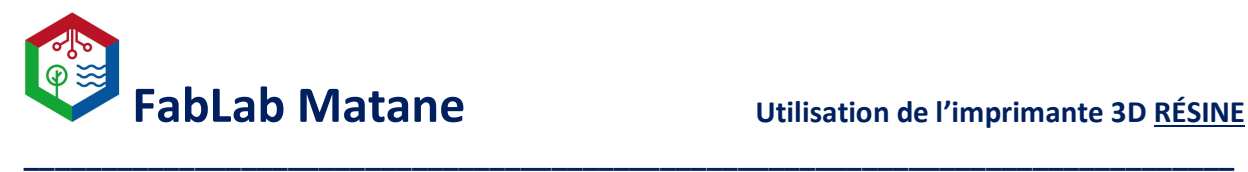

## Supports :

Les supports permettent d'imprimer une partie flottante de la pièce.

- Pour une pièce simple et plate, choisir Aucun.
- Pour une pièce qui ne touche pas complètement au plateau d'impression, choisir Support sur le plateau uniquement.
- Pour une pièce plus complexe avec des parties flottantes et creusent, choisir Partout.

# Il est conseillé de mettre les pièces complexes dans un angle de 45 degrés pour une impression de meilleure qualité et surtout quand on fait des figurines.

## Socle :

En règle générale, un socle est aussi apposé sous l'objet à imprimer. On peut aussi choisir aucun.

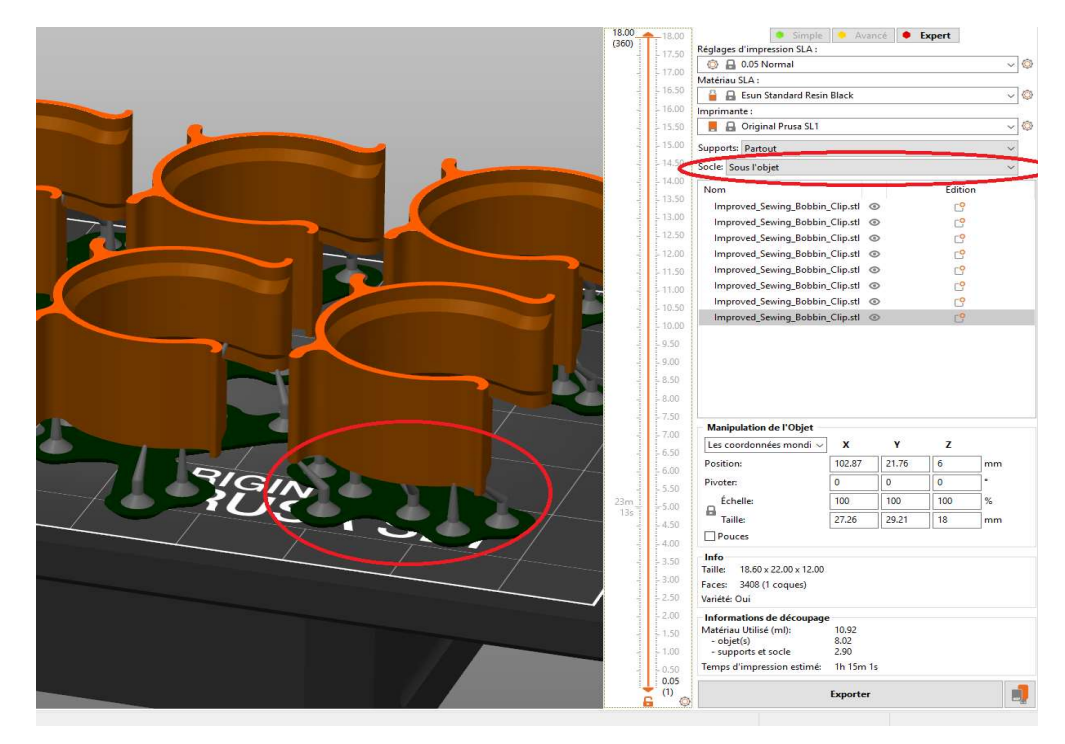

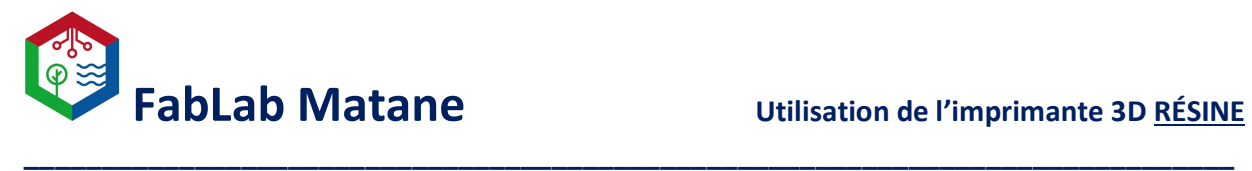

 Cliquer sur Découper maintenant pour avoir un aperçu de l'objet à imprimer une fois découpé et avec ses supports et ses socles.

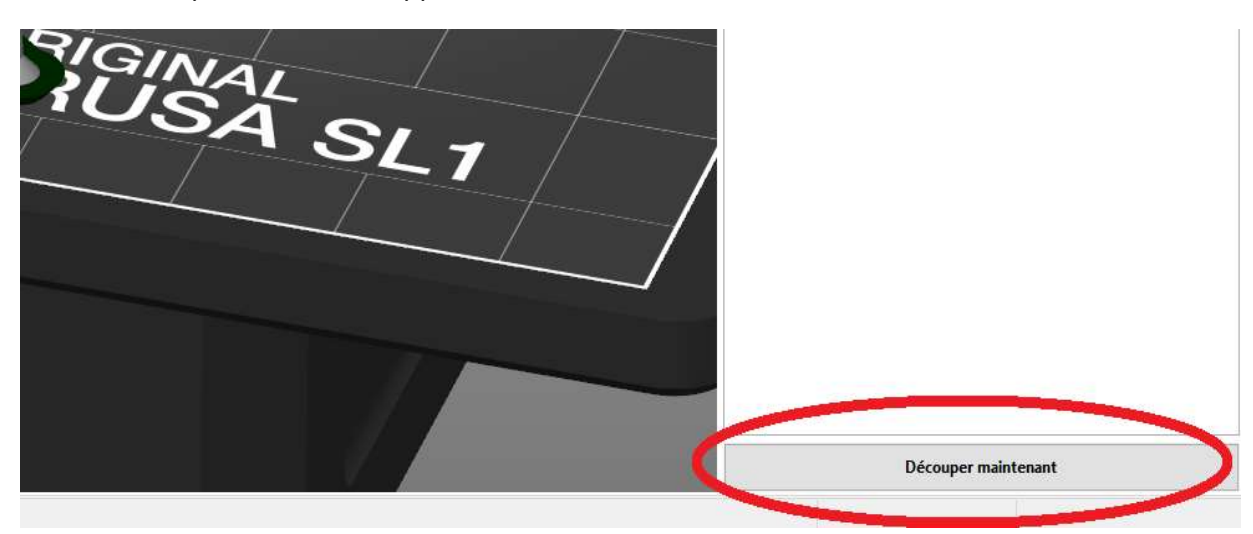

Prendre la clé USB sur le devant de l'imprimante et l'insérer dans l'ordinateur.

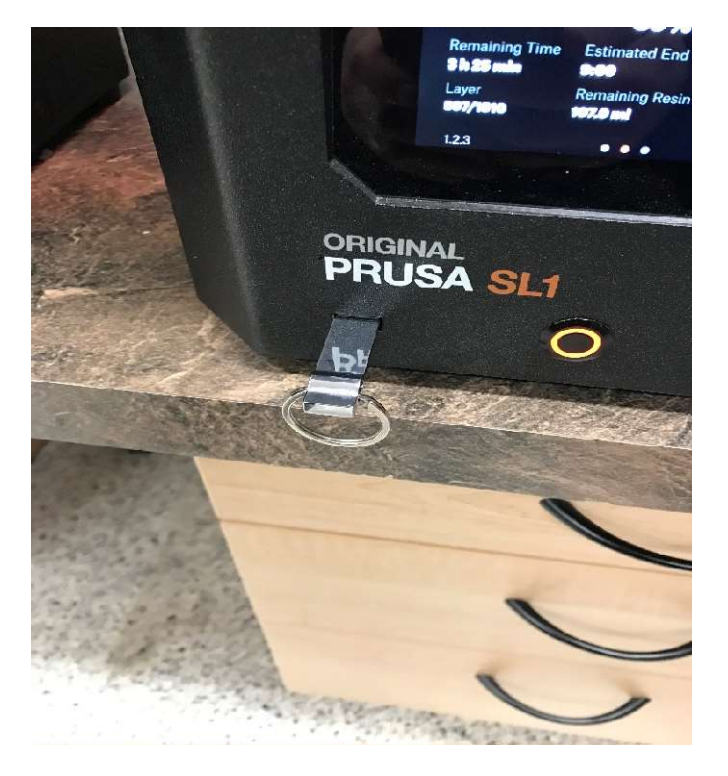

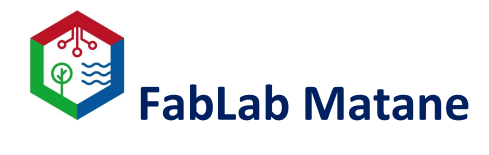

Dans PrusaSlicer, cliquer sur

- **Fichier**
- **Exporter**
- Exporter...

- Choisir l'emplacement de la clé USB et sauvegarder le fichier .sl1 ou .sl1s sur celle-ci.
- Éjecter la clé USB et la remettre dans l'imprimante 3D.

Voilà ! Le fichier est prêt à être imprimé.

Maintenant, il faut préparer l'imprimante et s'assurer qu'elle soit propre.

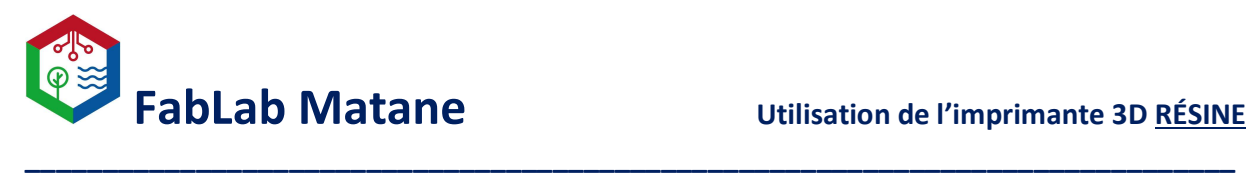

4- Régler et ajuster l'imprimante

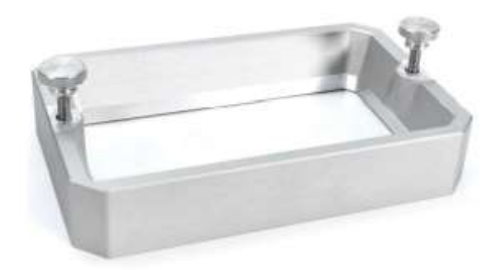

Le réservoir à résine avec le film FEP transparent au fond

Préparation du réservoir de résine :

 $\triangleright$  Si le réservoir est encore plein ou qu'il est sale, il faudra le vider et le laver d'abord.

# ATTENTION ! ATTENTION ! ATTENTION ! ATTENTION ! ATTENTION !

- N'utilisez jamais la spatule en métal fournie pour retirer les objets collés au film FEP.
- N'utilisez pas les ongles, un tournevis ou d'autres objets tranchants pour retirer les objets collés au fil FEP !
- Ne nettoyez pas le film FEP avec de l'alcool isopropylique.
- Utilisez une combinaison d'eau chaude et de produit de vaisselle seulement.
- Frottez avec vos doigts uniquement.
- Essuyez avec un essuie-tout propre.

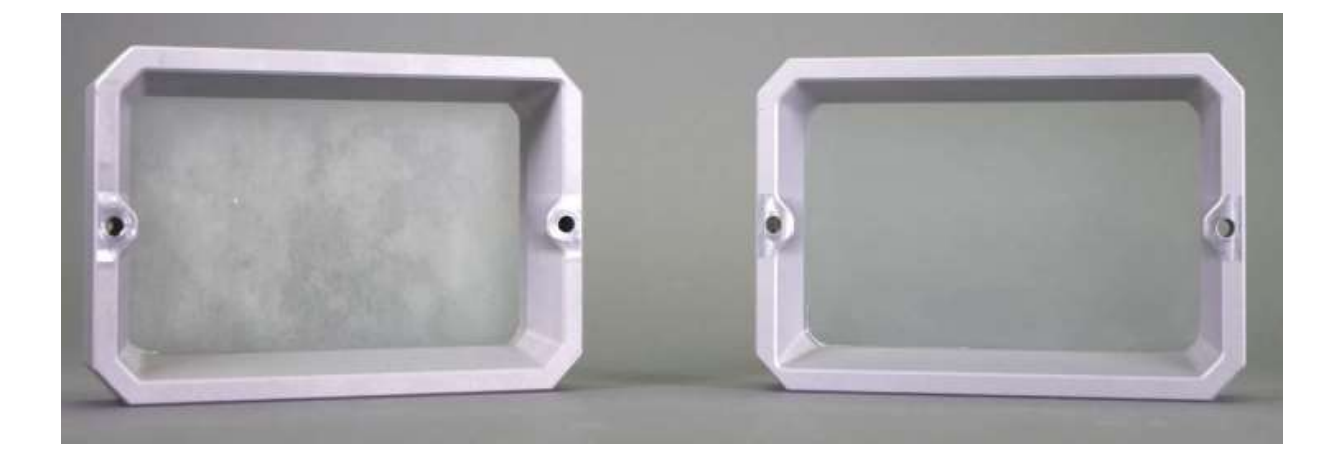

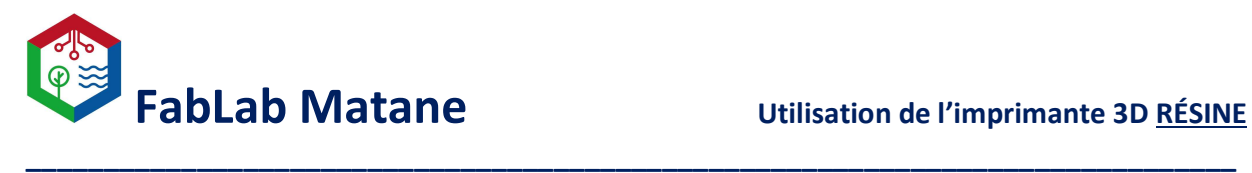

 Une fois sec, remettre le réservoir en place. Les vis doivent être serrées avec une force modérée.

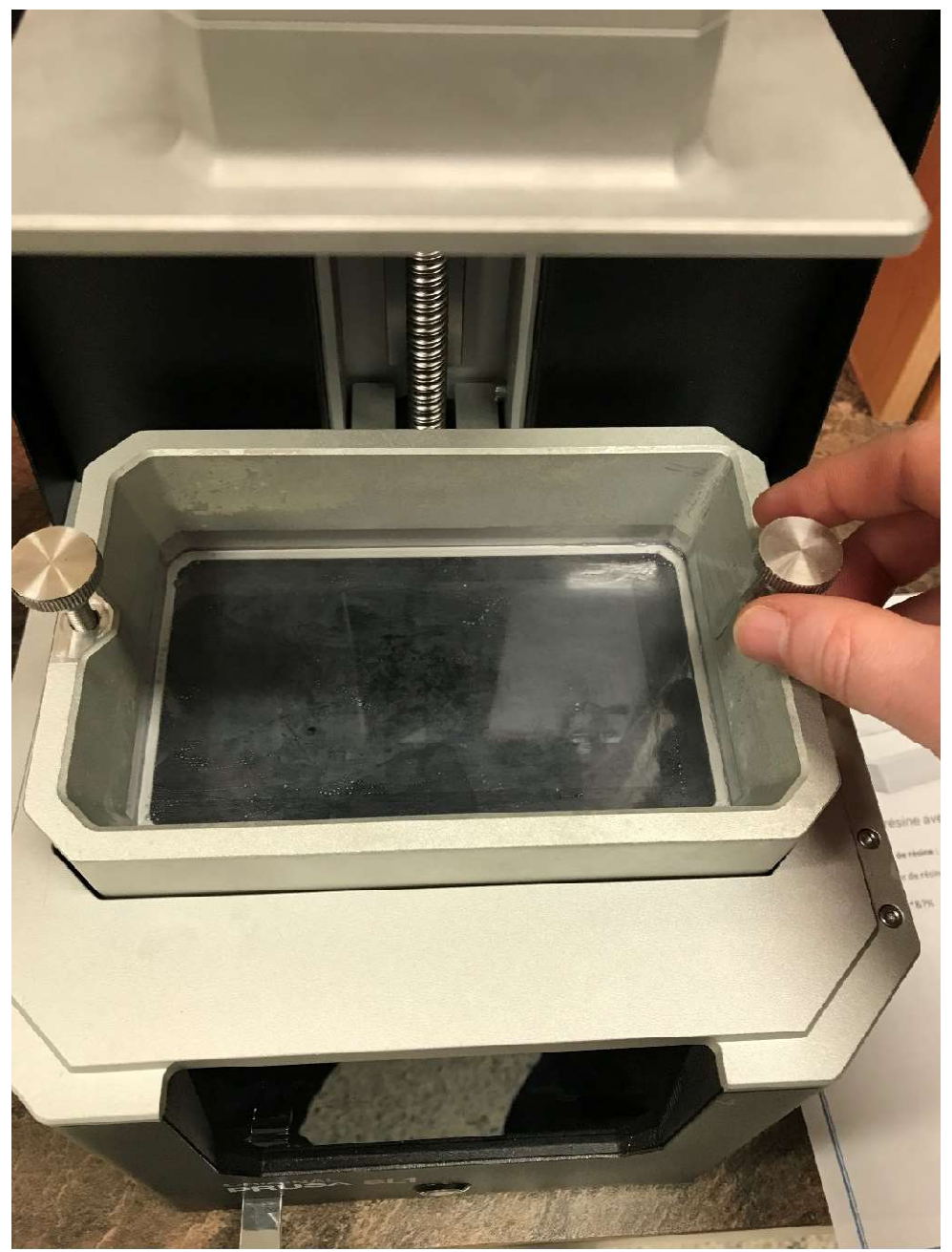

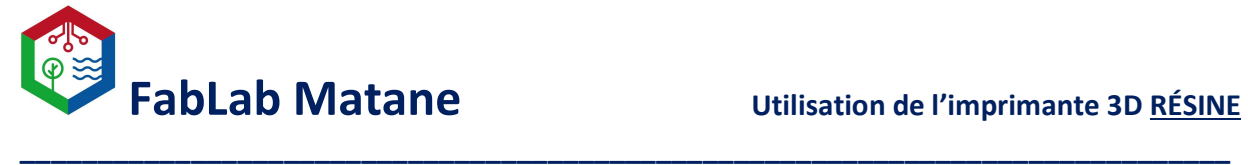

- Nettoyer la plateforme d'impression avec de l'alcool isopropylique seulement si vous voyez qu'elle est sale ou qu'il reste des résidus de plastique collés dessus.
	- Dévisser la manette noir sur le dessus.
	- Faire glisser la plateforme vers soi pour la retirer complètement.

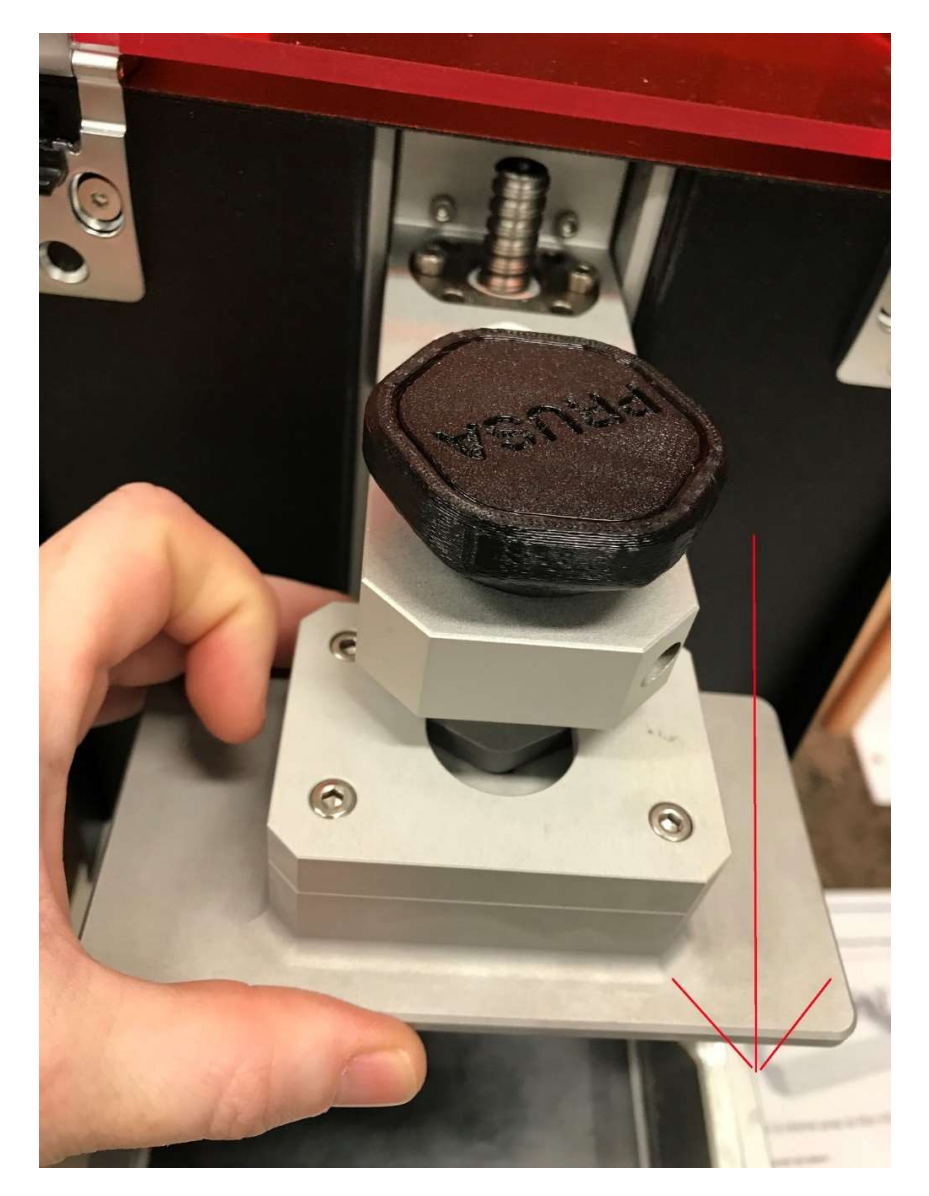

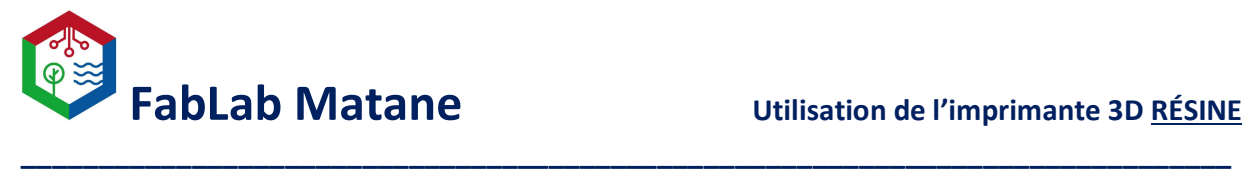

Asperger d'alcool isopropylique et essuyer avec un essuie-tout.

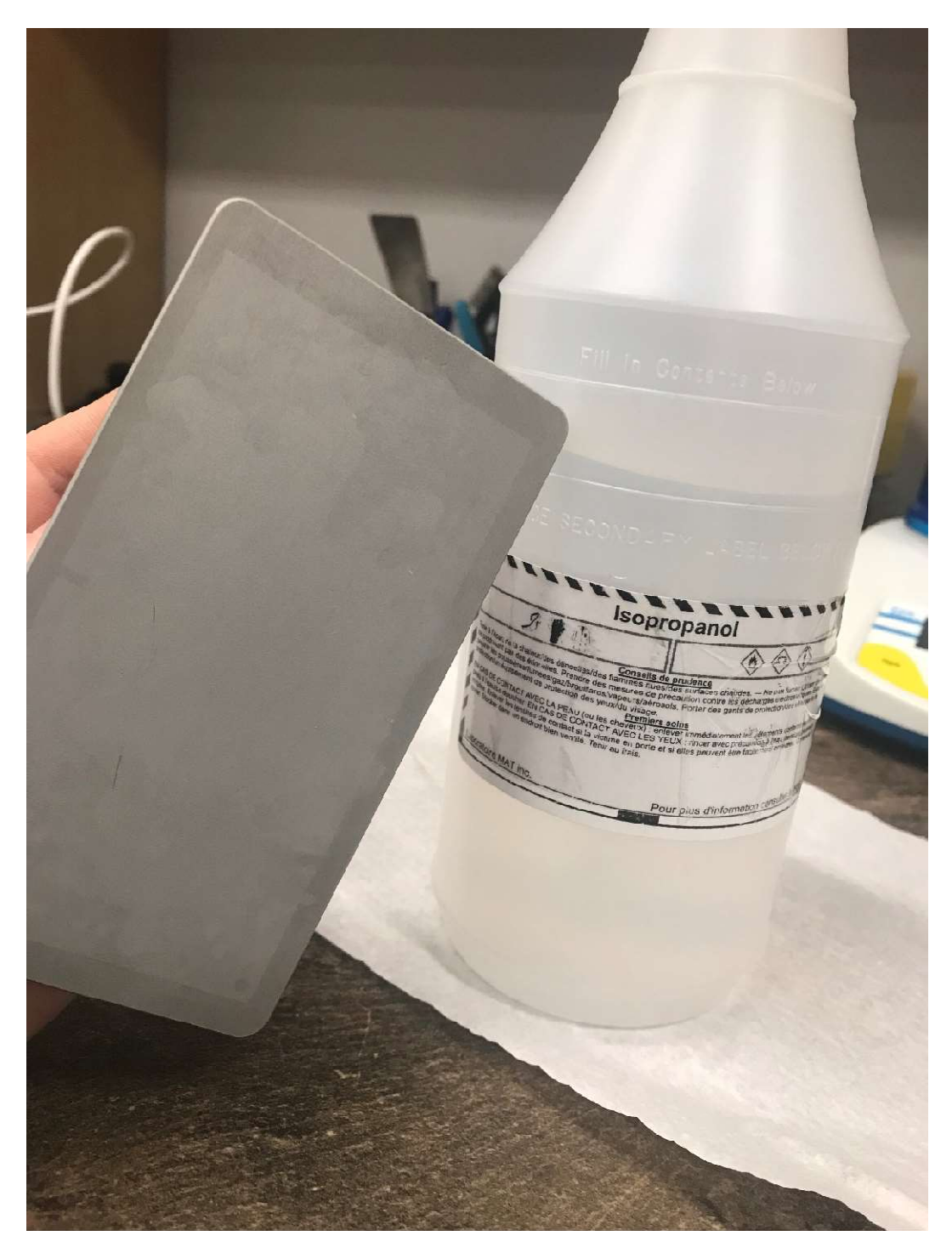

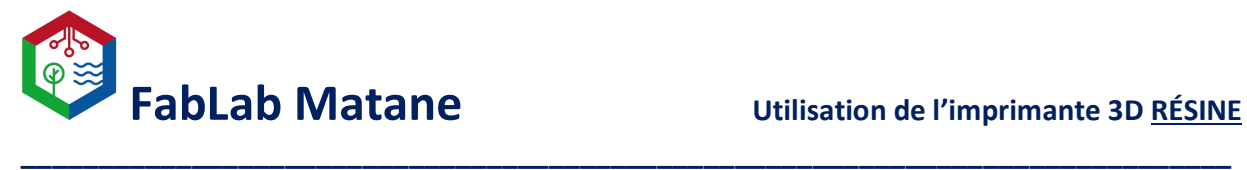

Il est possible de gratter légèrement avec une spatule en métal pour déloger les petits morceaux de plastique qui sont restés collé.

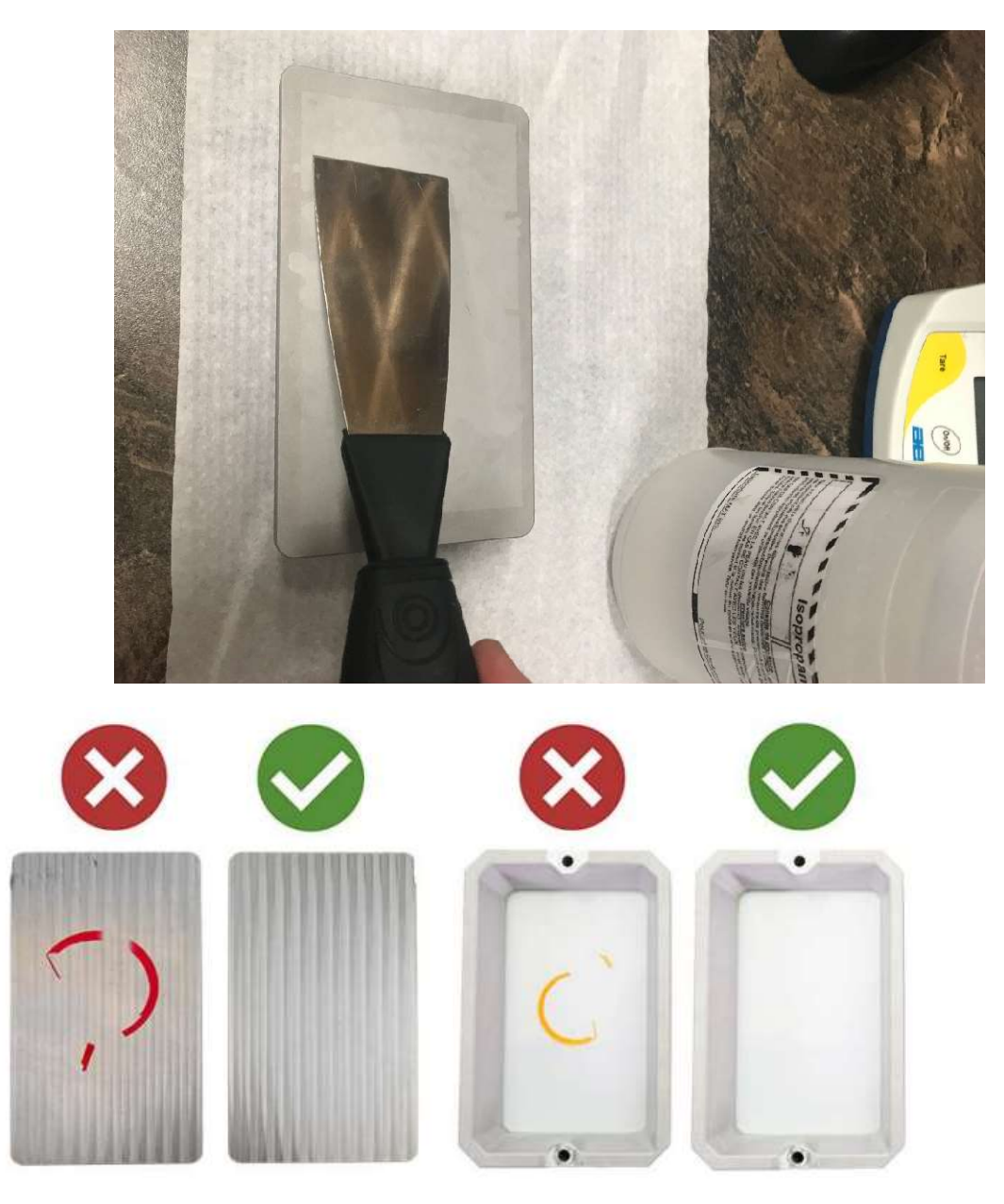

Pour profiter de vos impressions sans problèmes, gardez l'imprimante propre

Remettre la plateforme en place et bien vissée.

-

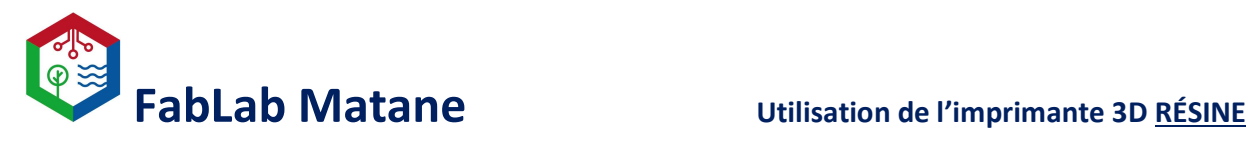

## Alimentation de la machine.

- Ouvrir l'imprimante à l'aide du bouton situé à l'avant de l'imprimante.

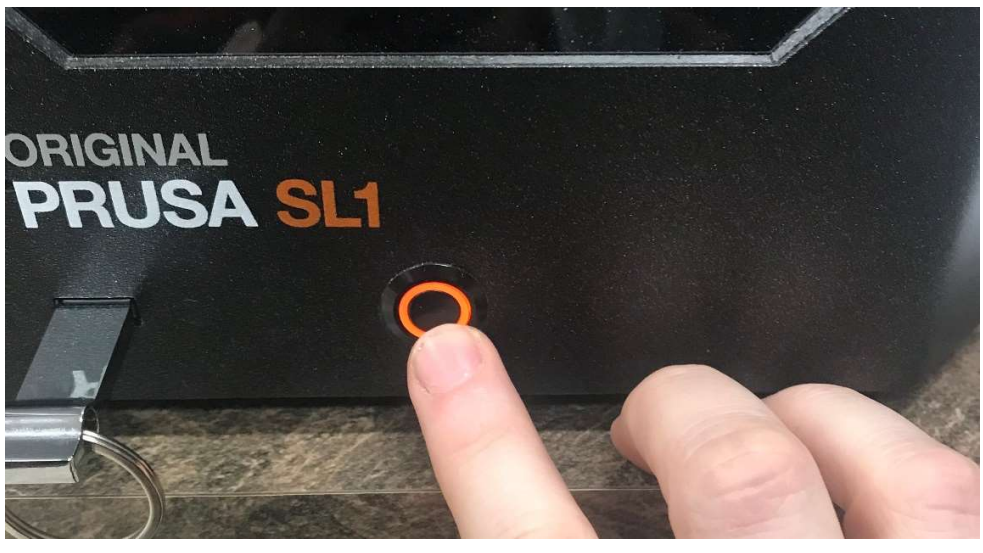

\_\_\_\_\_\_\_\_\_\_\_\_\_\_\_\_\_\_\_\_\_\_\_\_\_\_\_\_\_\_\_\_\_\_\_\_\_\_\_\_\_\_\_\_\_\_\_\_\_\_\_\_\_\_\_\_\_\_\_\_\_\_\_\_\_\_\_\_\_\_\_\_\_\_\_\_\_\_

- Pour naviguer dans les menus, simplement utiliser l'écran « touch » de l'imprimante.

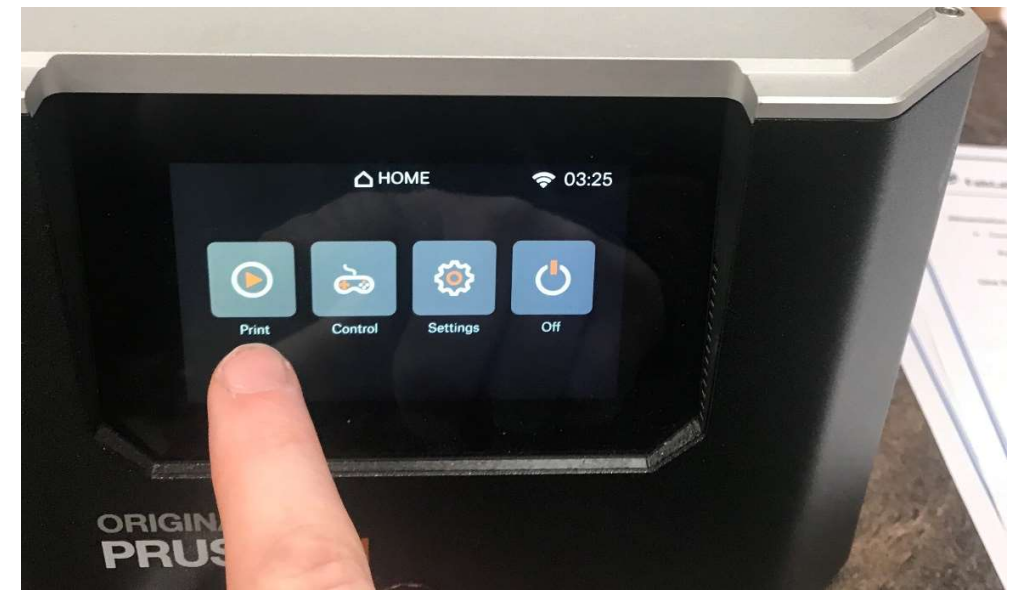

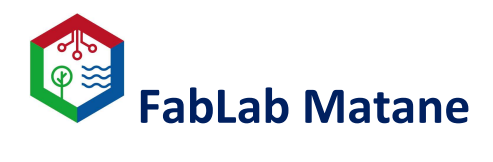

# Pour partir une impression

- Cliquer sur Print.

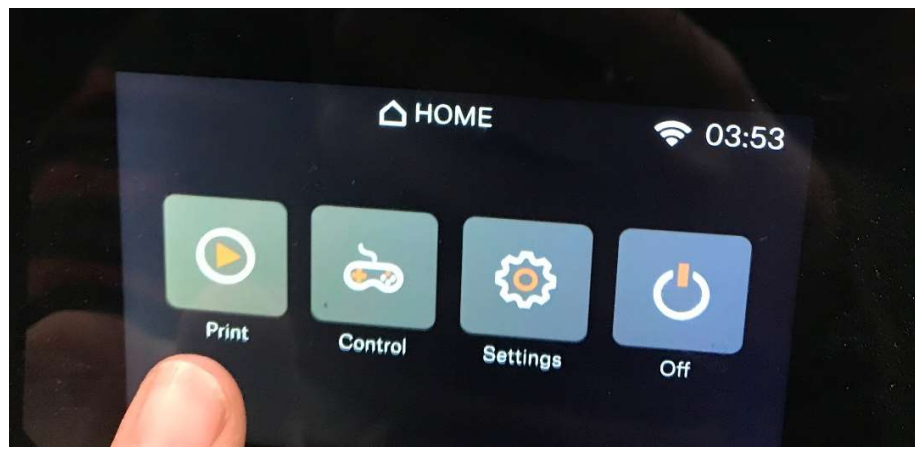

- Choisir le fichier à imprimer

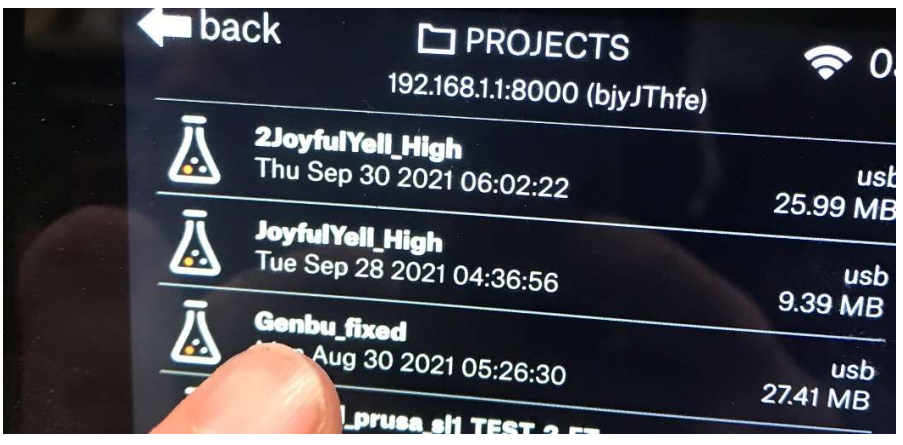

- Cliquer ensuite sur le bouton PLAY.

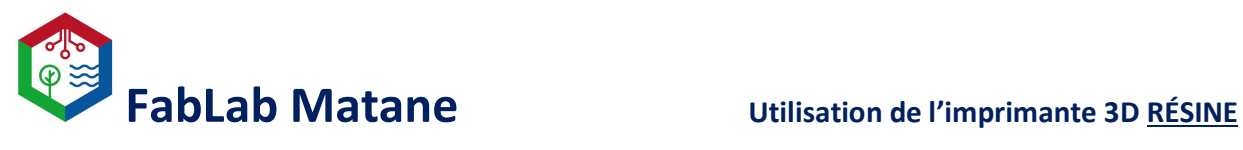

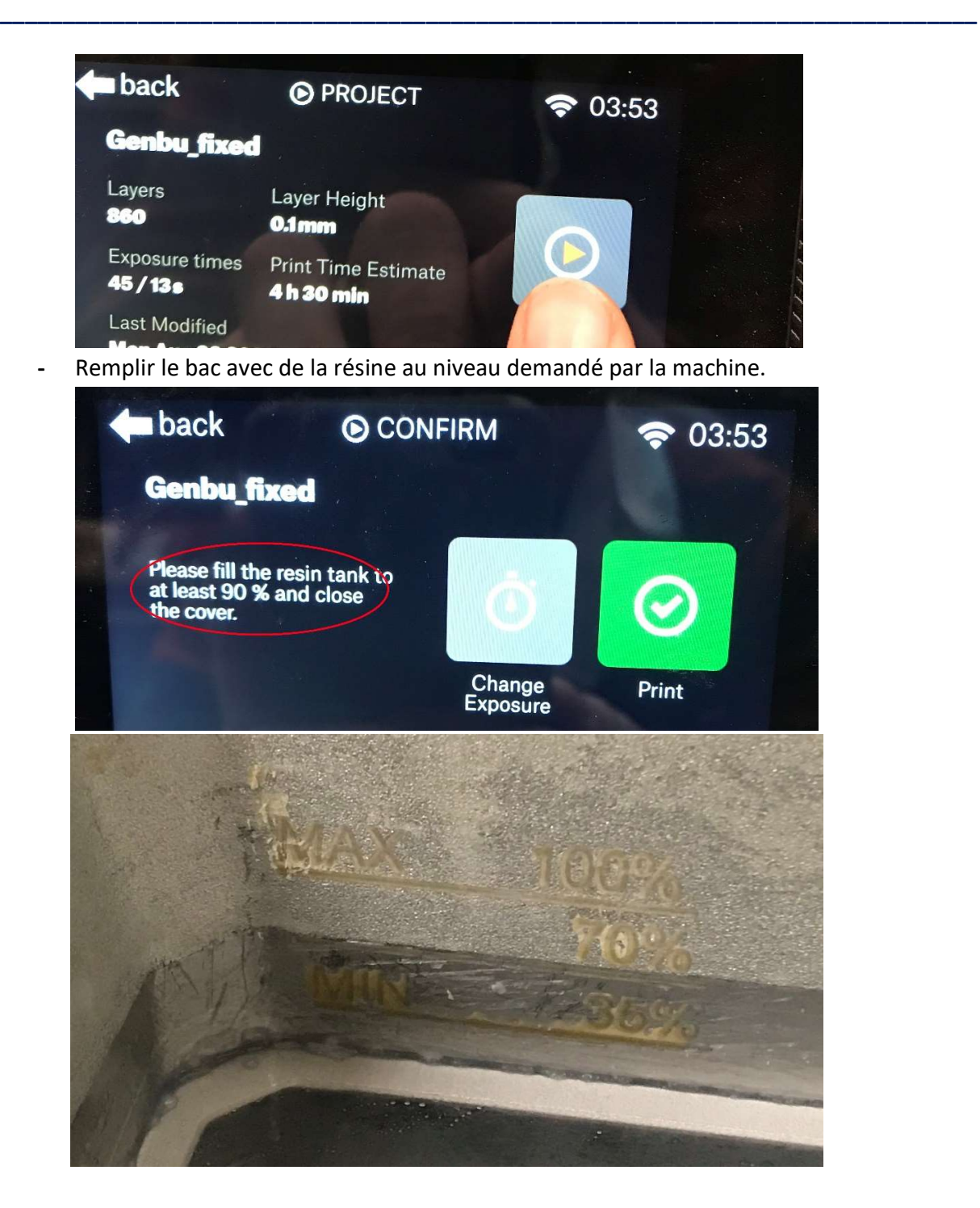

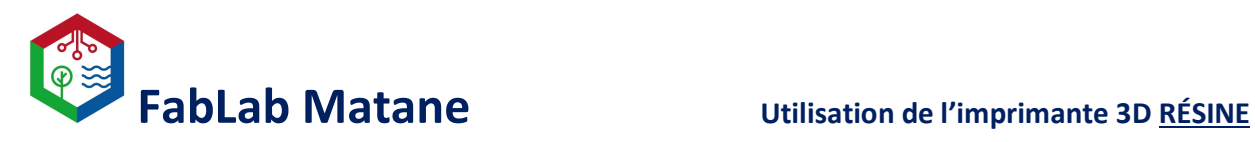

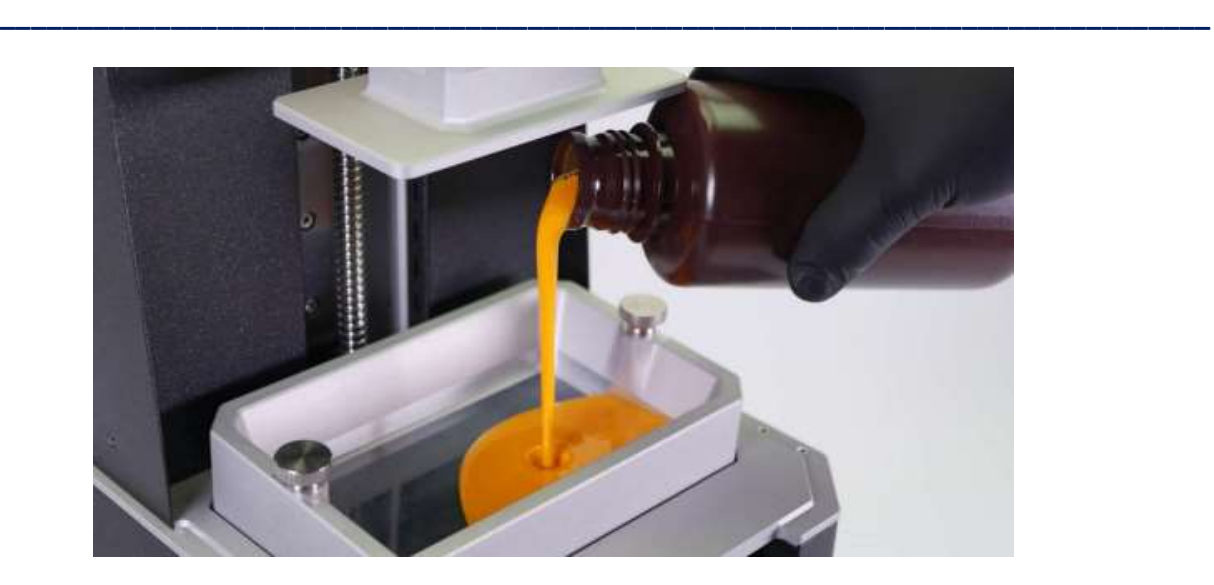

- Cliquer sur Print et la machine devrait lancer l'impression choisie.

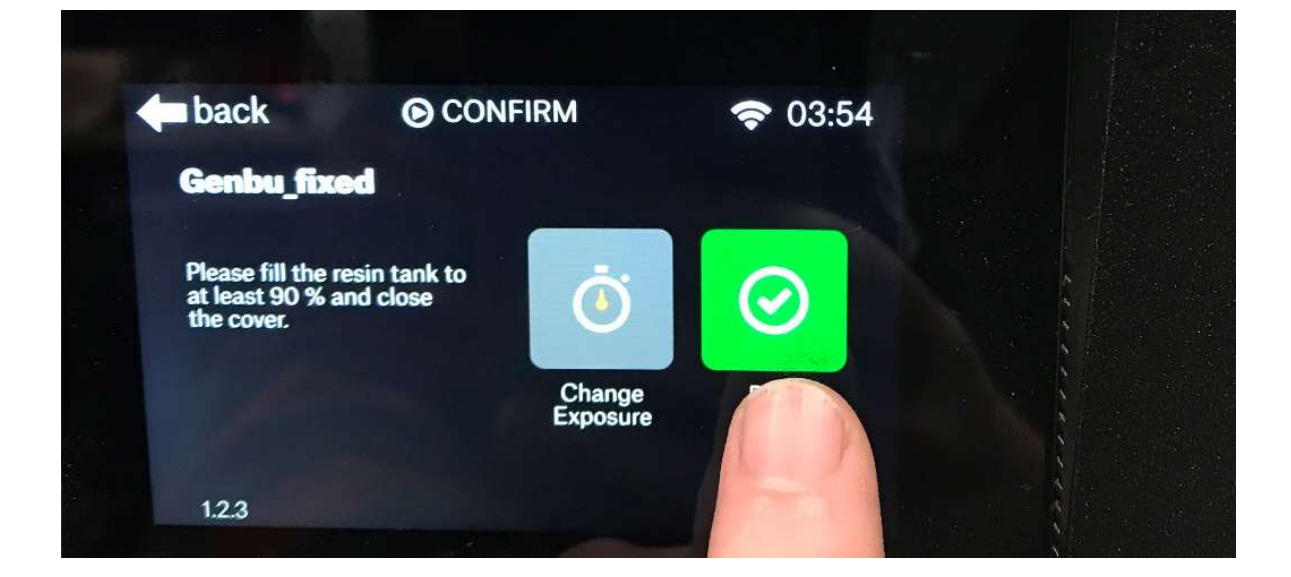

## Une fois l'impression terminée.

- Mettre des gants!

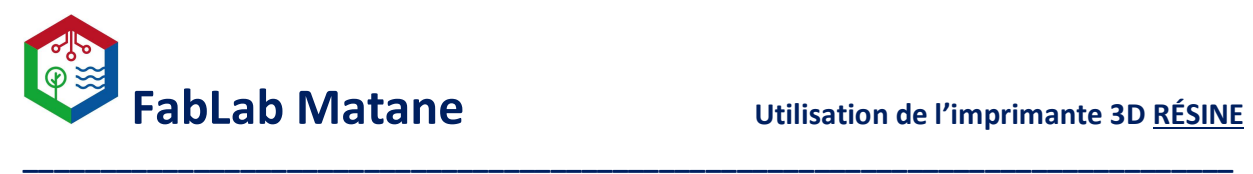

Mettre le plateau de protection en plastique noir.

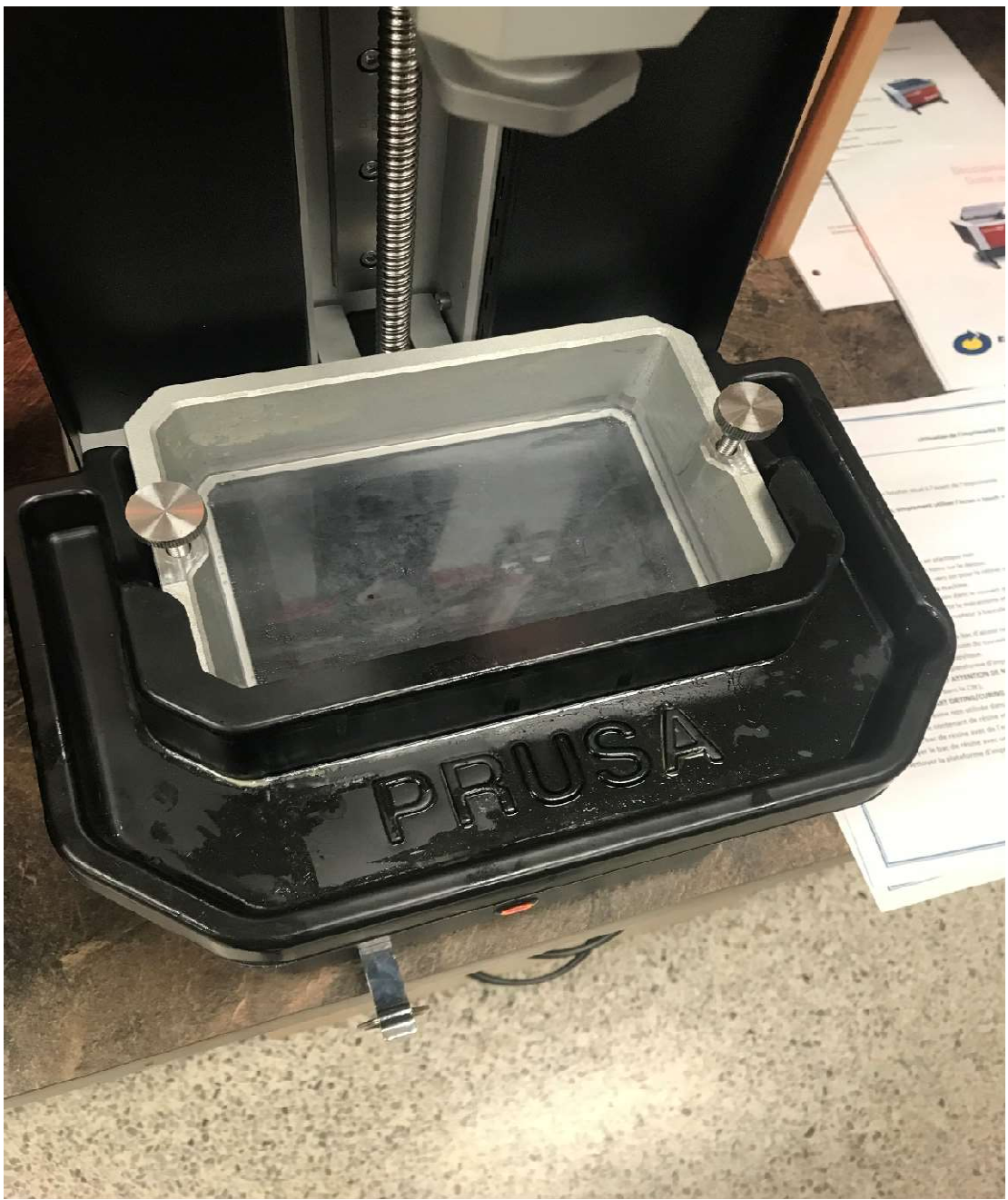

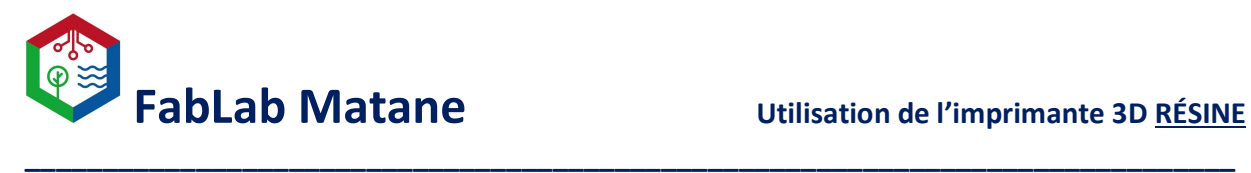

Dévisser légèrement la manette noire sur le dessus.

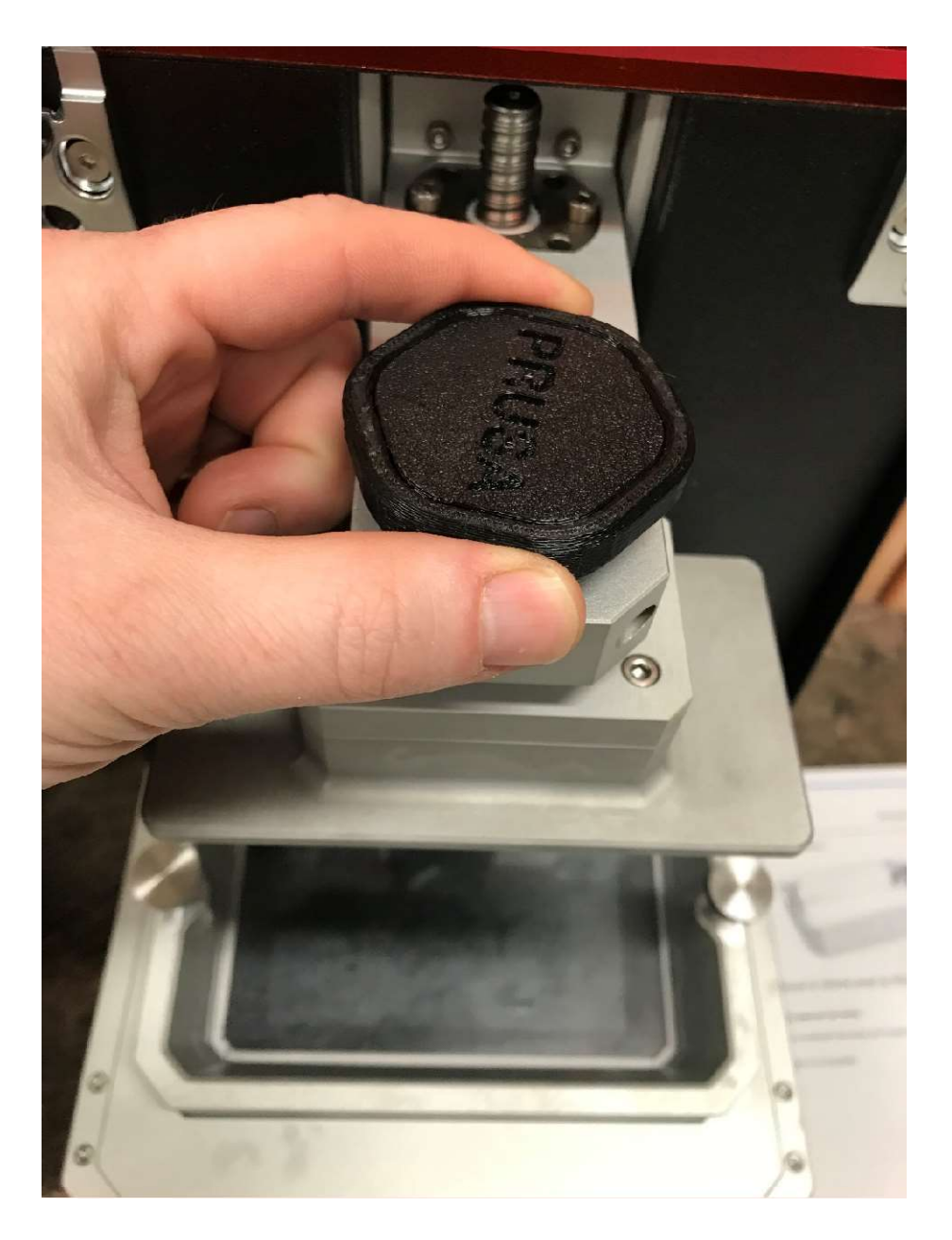

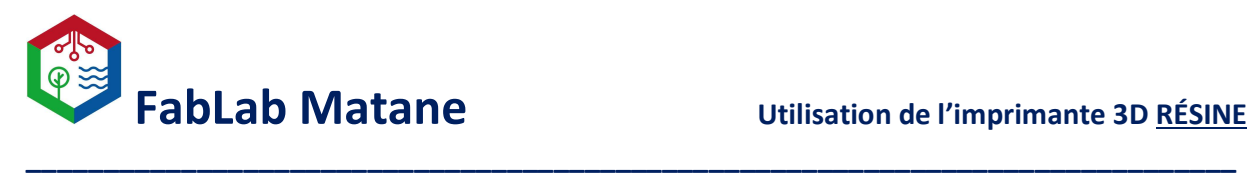

Tirer la plateforme d'impression vers soi pour la retirer complètement.

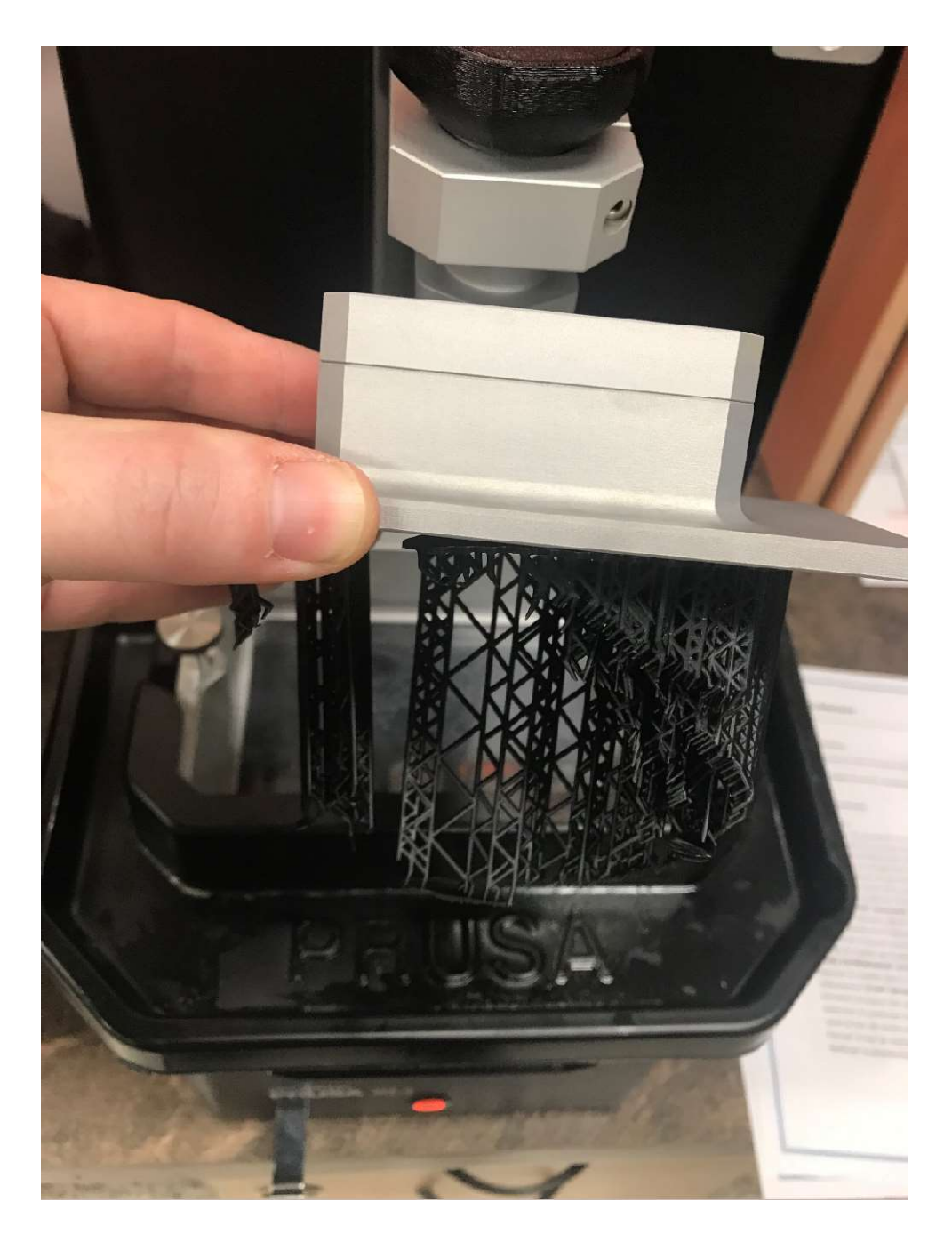

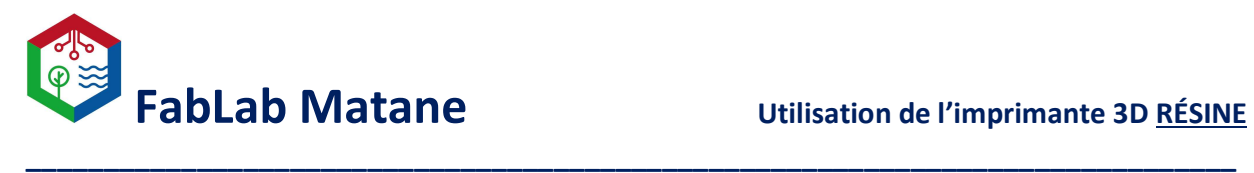

- **BUOINAL**
- Refermer le couvert orange de la machine pour éviter que la résine soit exposée.

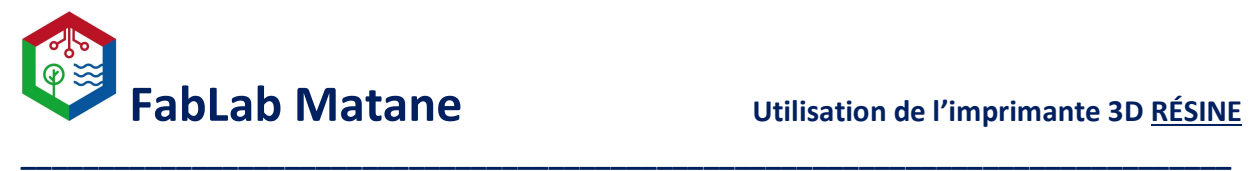

- Installer la plateforme d'impression dans le couvert du bac d'alcool isopropylique

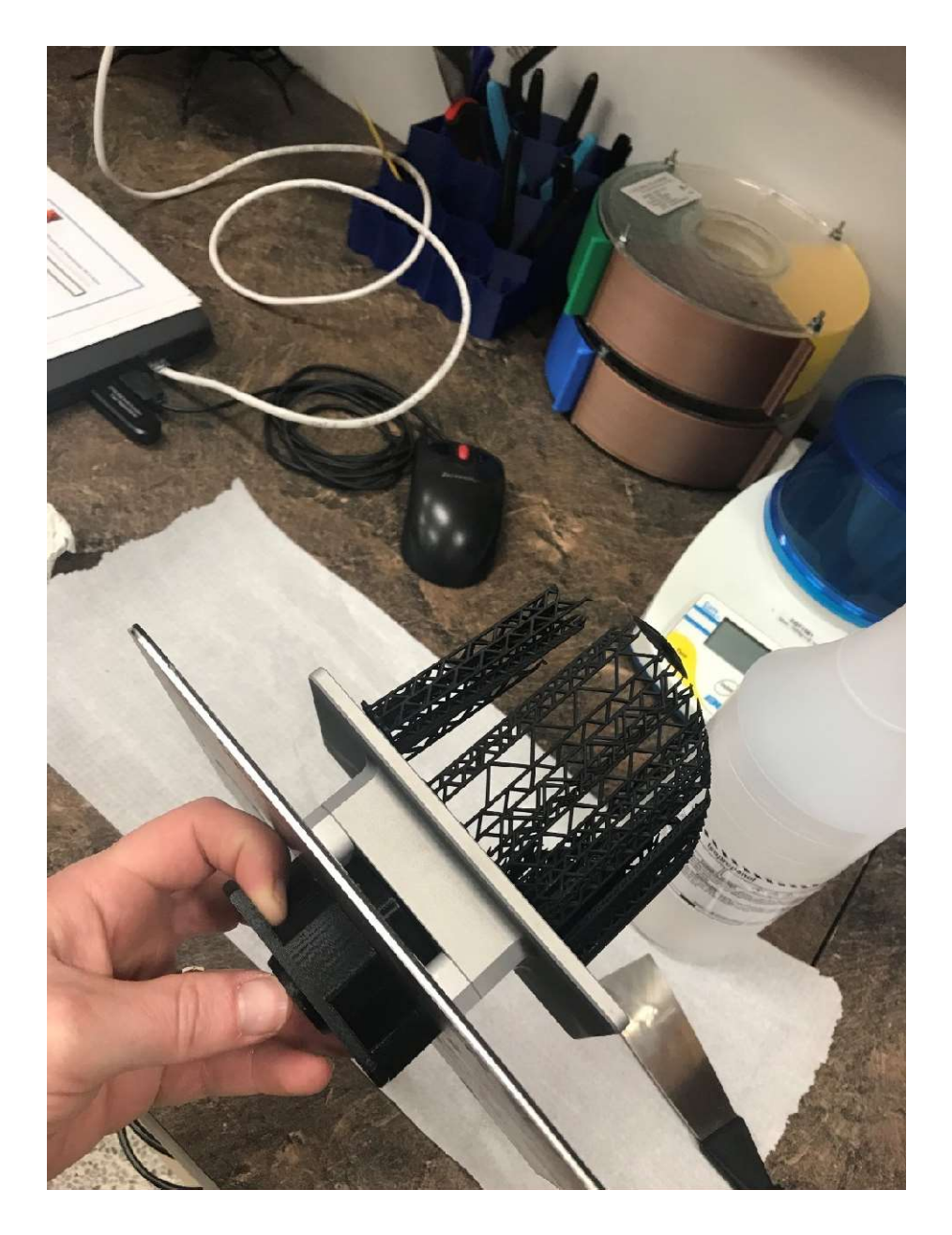

(pousser le bouton pour faire sortir le mécanisme et faire glisser la plateforme).

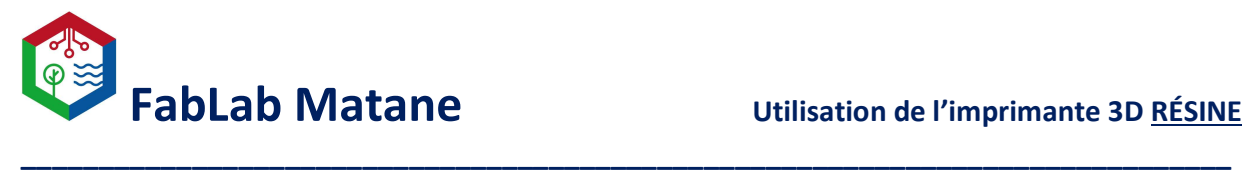

- Remettre le couvercle du bac d'alcool isopropylique.

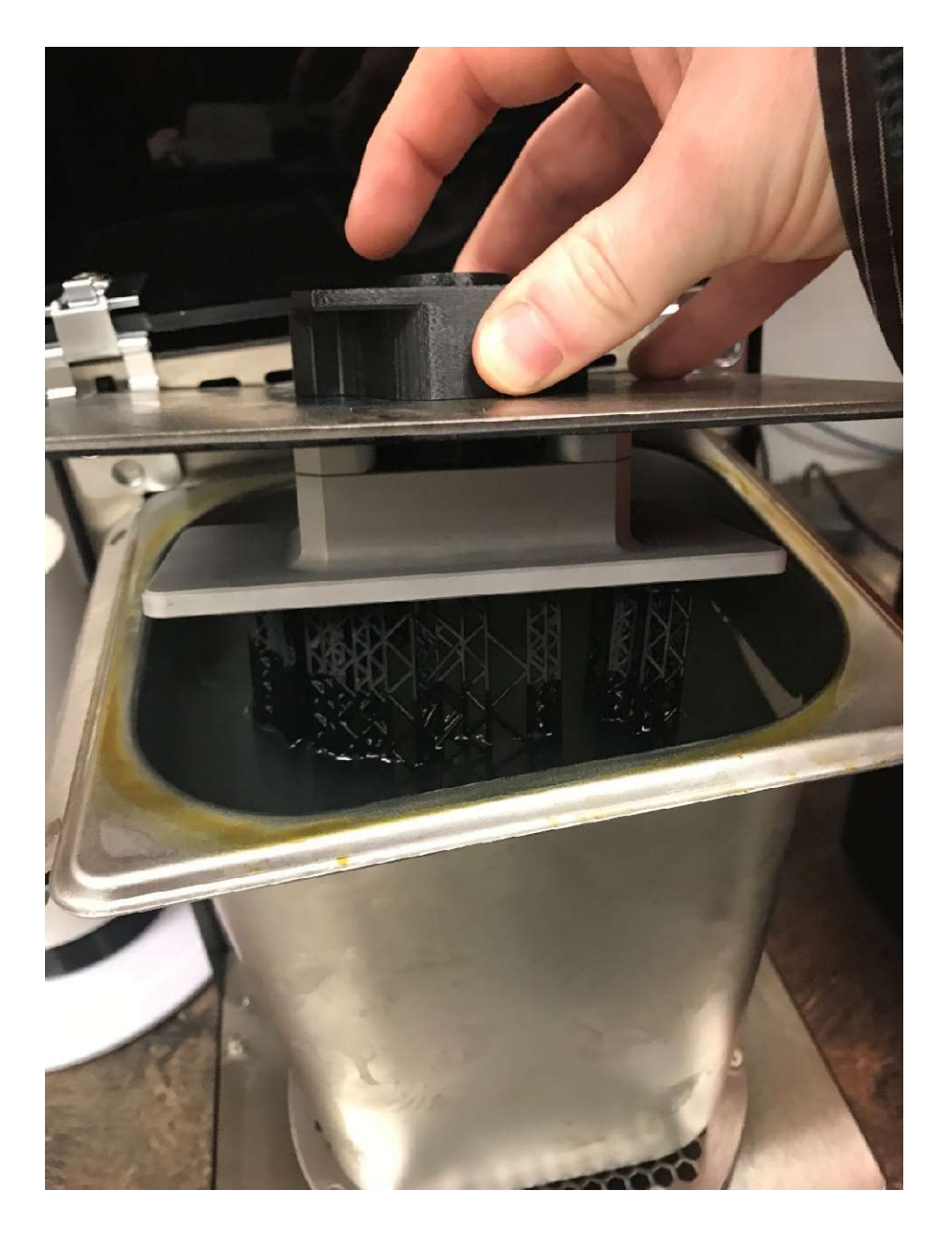

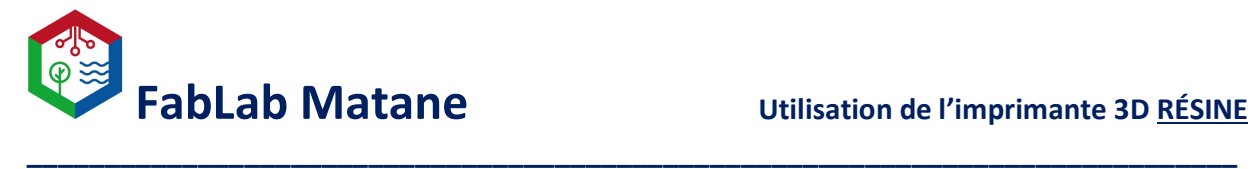

- Allumer la machine PRUSA CW1
- Sélectionner START WASHING
- Il faudra peut-être installer le bac d'alcool isopropylique dans la CW1.

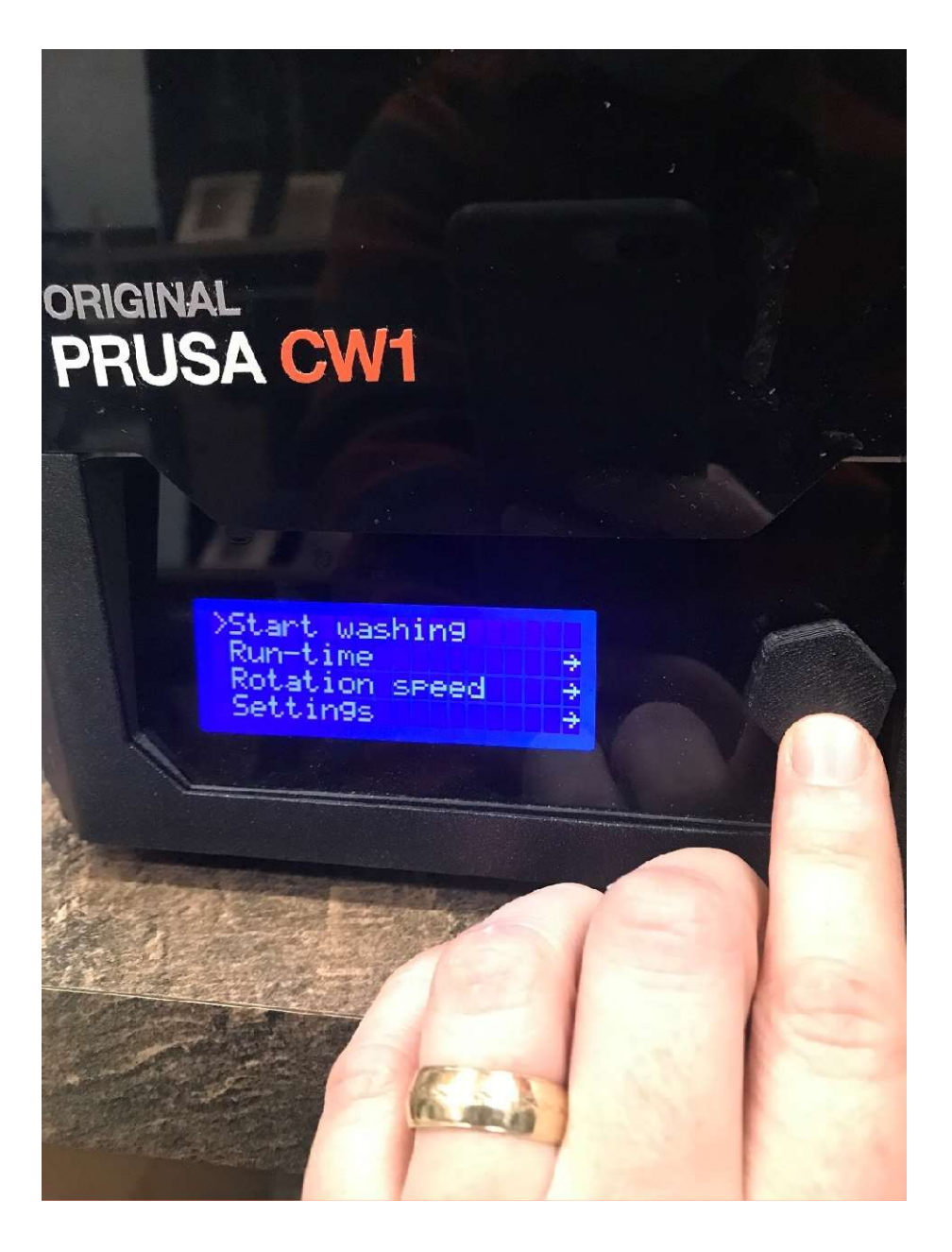

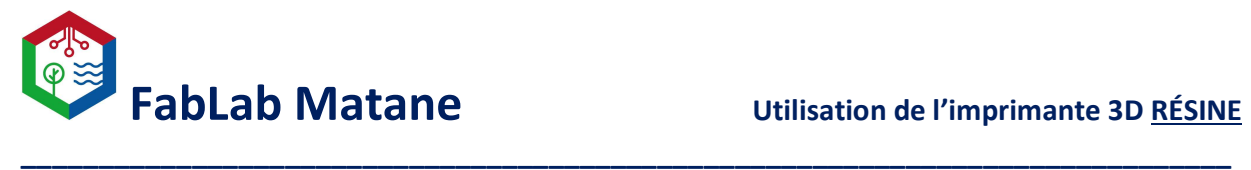

Après le cycle terminé, retirer le bac d'alcool isopropylique de la CW1.

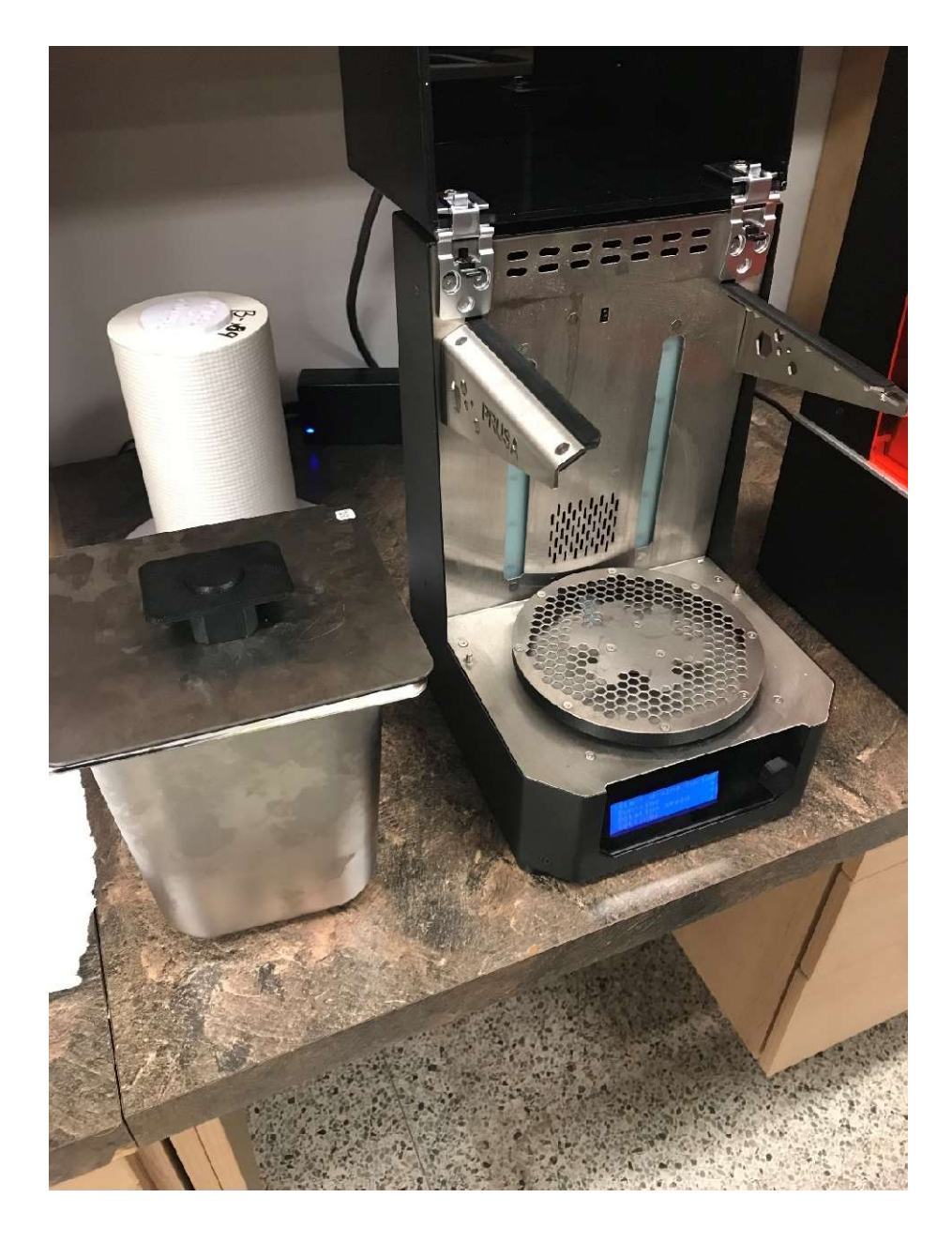

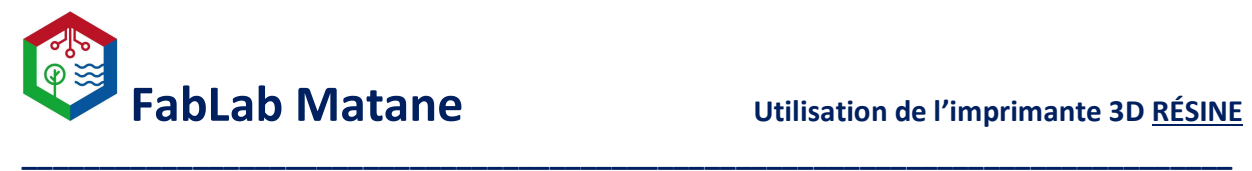

Retirer la plateforme d'impression du couvert du bac.

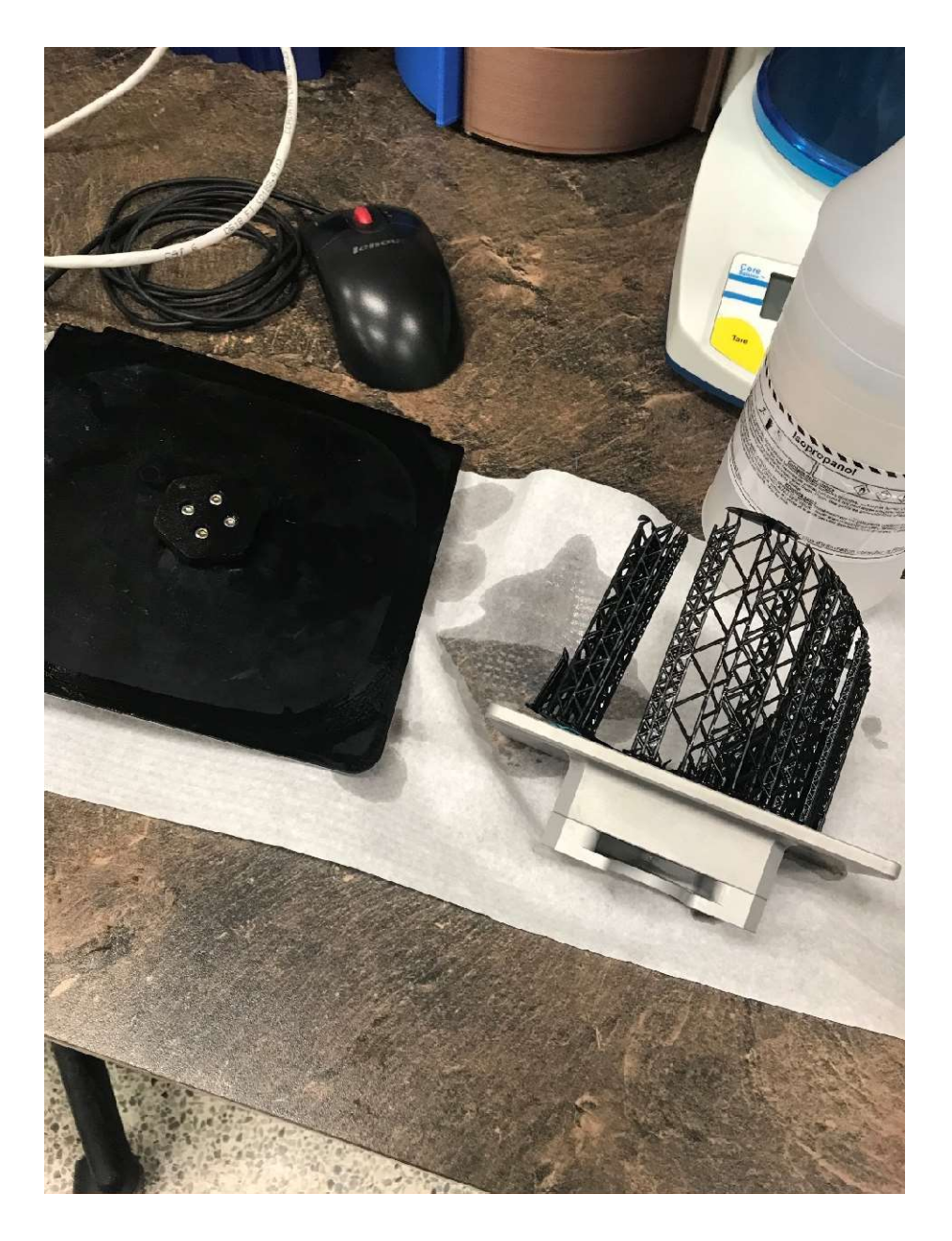

Ranger le bac d'alcool isopropylique sur le côté avec son couvert par-dessus!

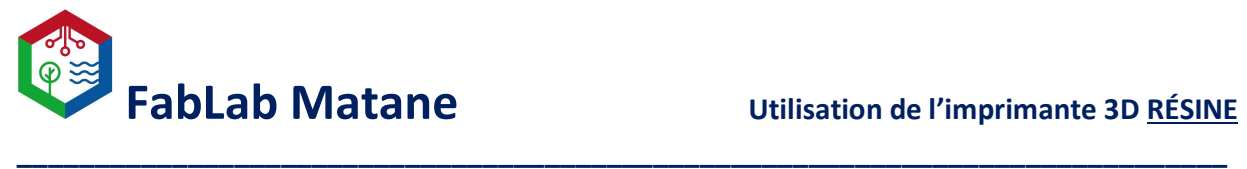

- Décoller le modèle de la plateforme d'impression à l'aide d'une spatule et du petit marteau si nécessaire.

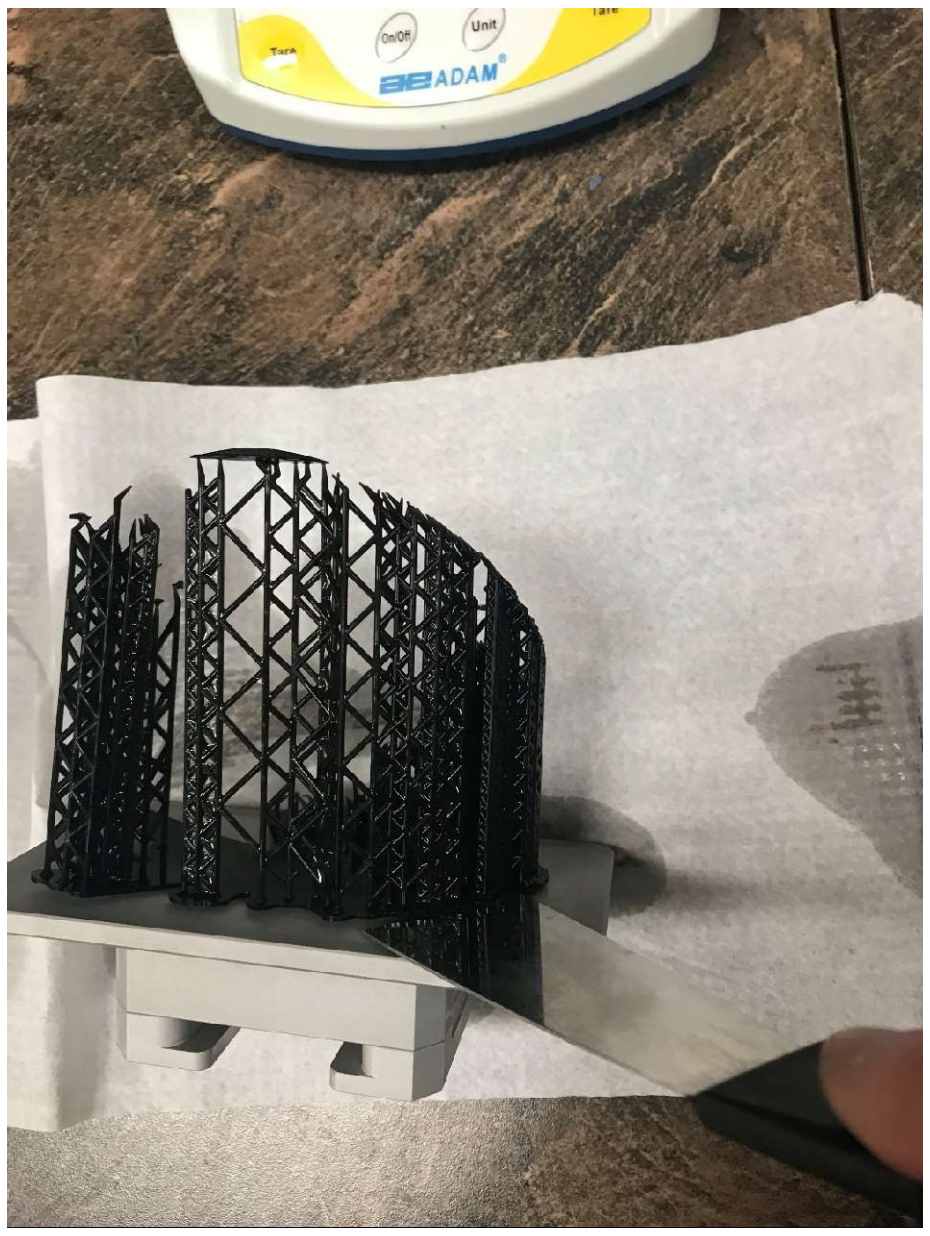

(FAIRE EXTRÊMEMENT ATTENTION DE NE PAS ÉGRATIGNER LA PLATEFORME).

(Faire aussi attention à ne pas abimer le modèle).

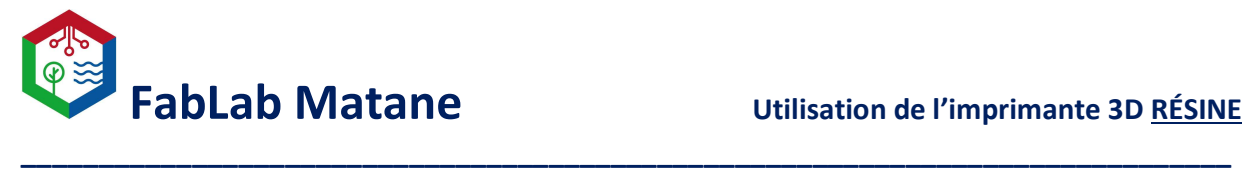

- Déposer le modèle dans la CW1.
- À cette étape, il est possible de mettre un disque en plastique sur la plateforme afin que notre modèle ne prenne pas la forme des alvéoles de cette plateforme.

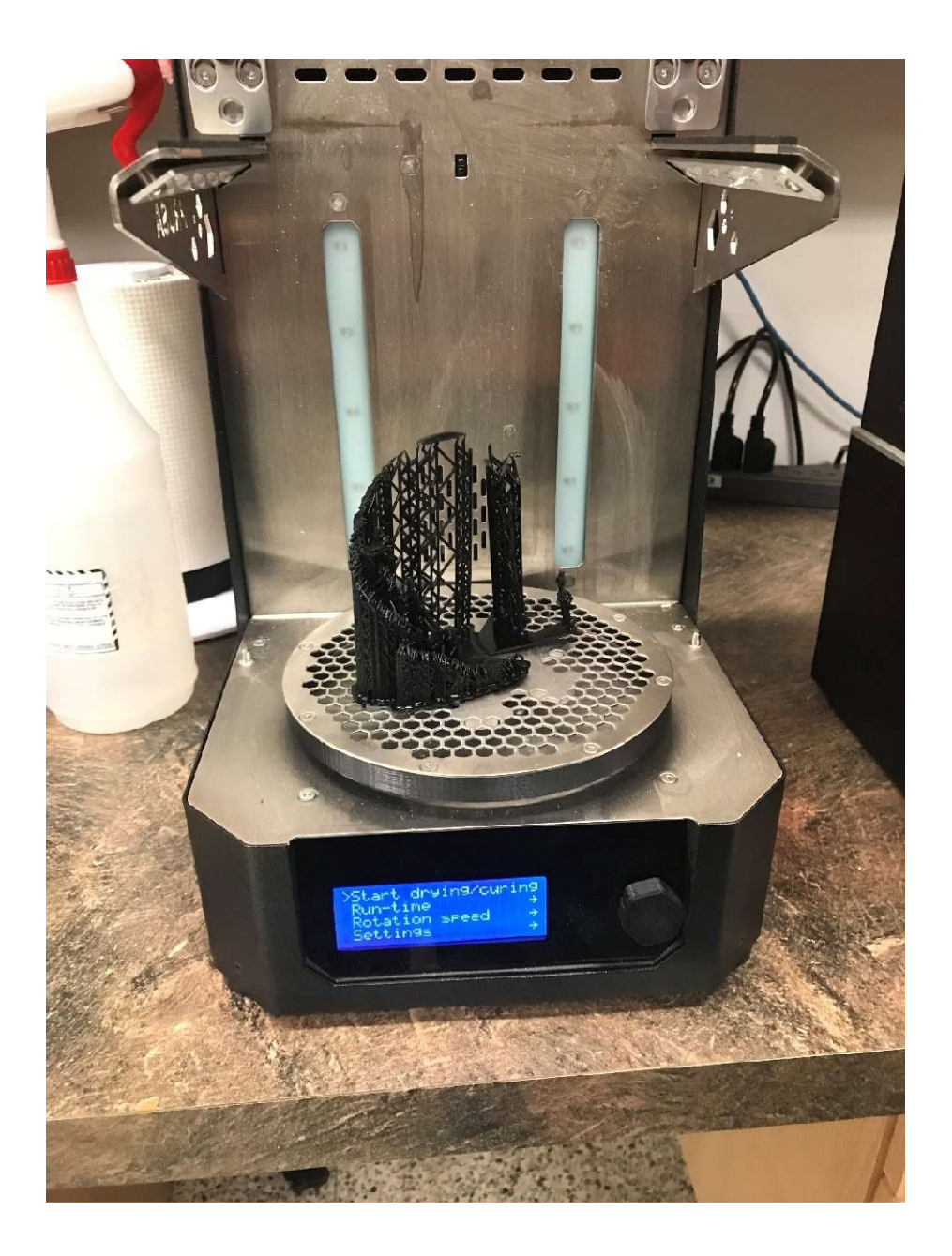

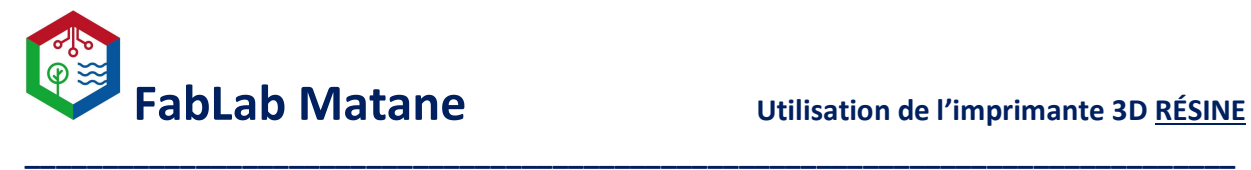

Sélectionner START DRYING/CURING.

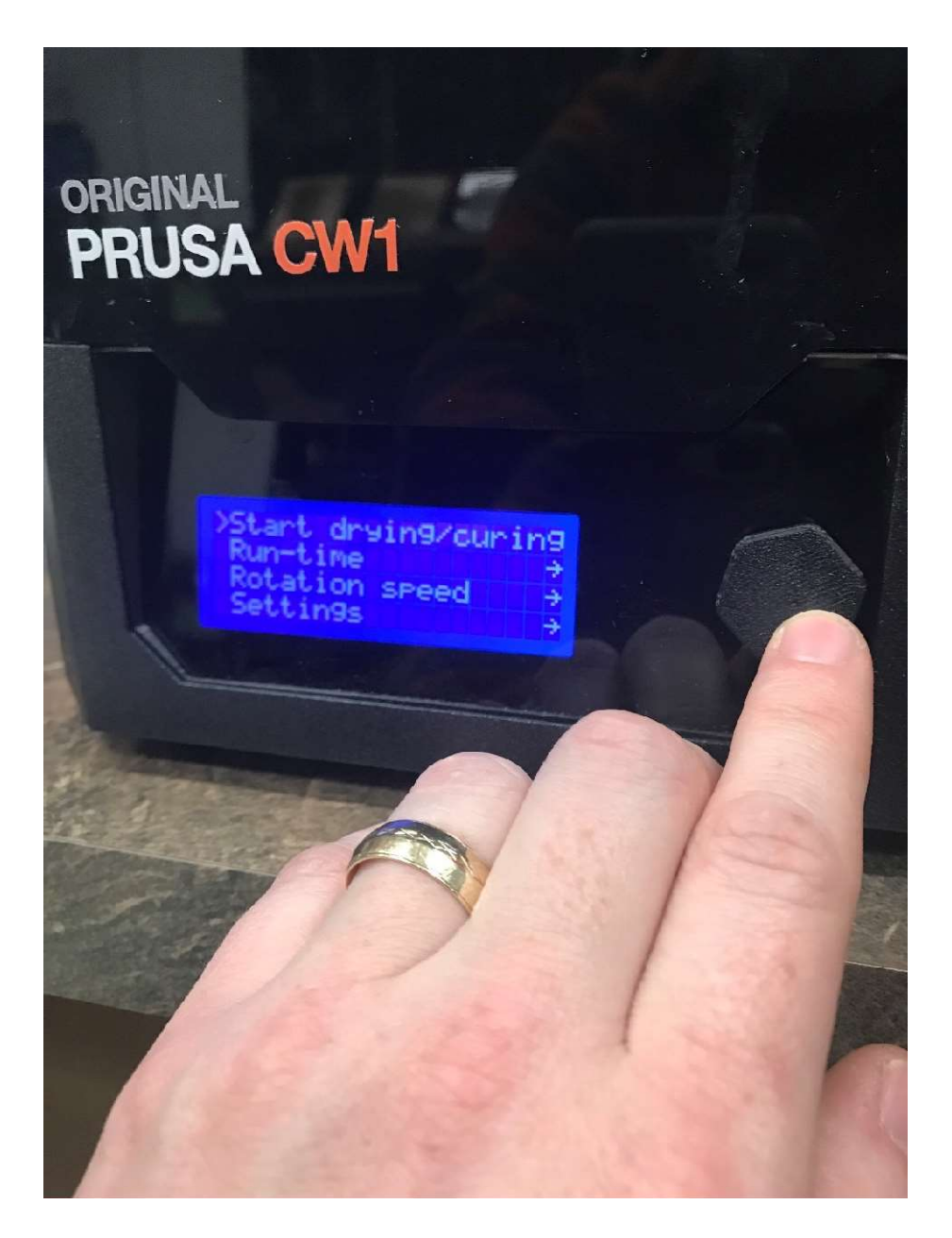

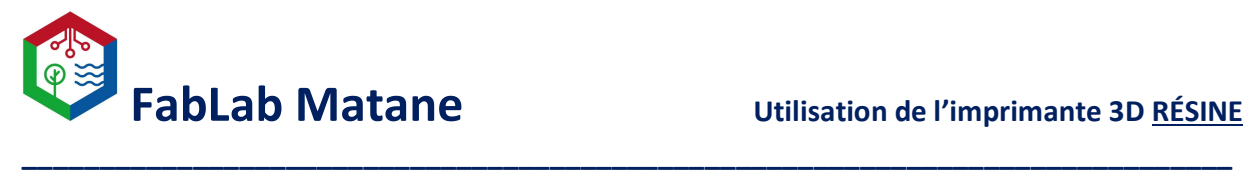

Remettre la résine non utilisée dans le contenant à l'aide de l'entonnoir et du filtre.

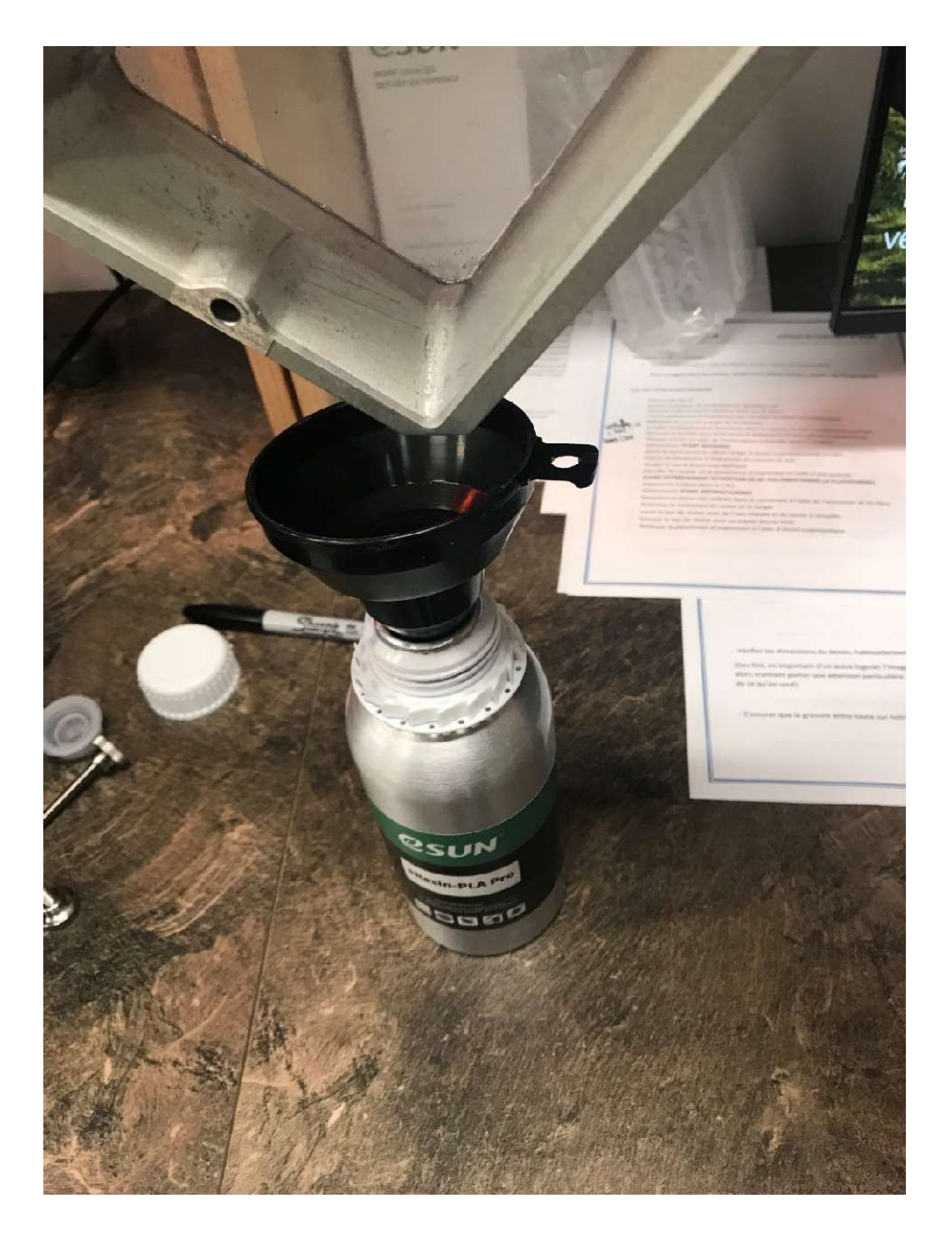

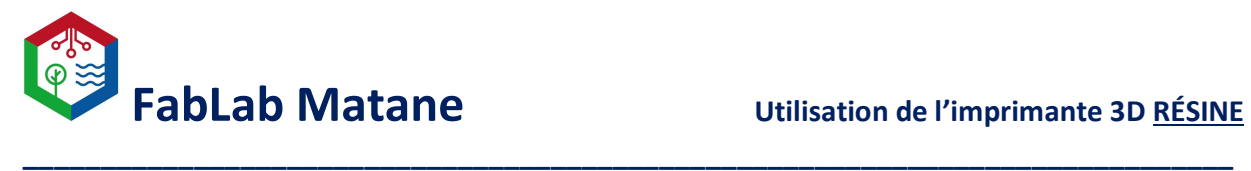

Refermer le contenant de résine et le ranger.

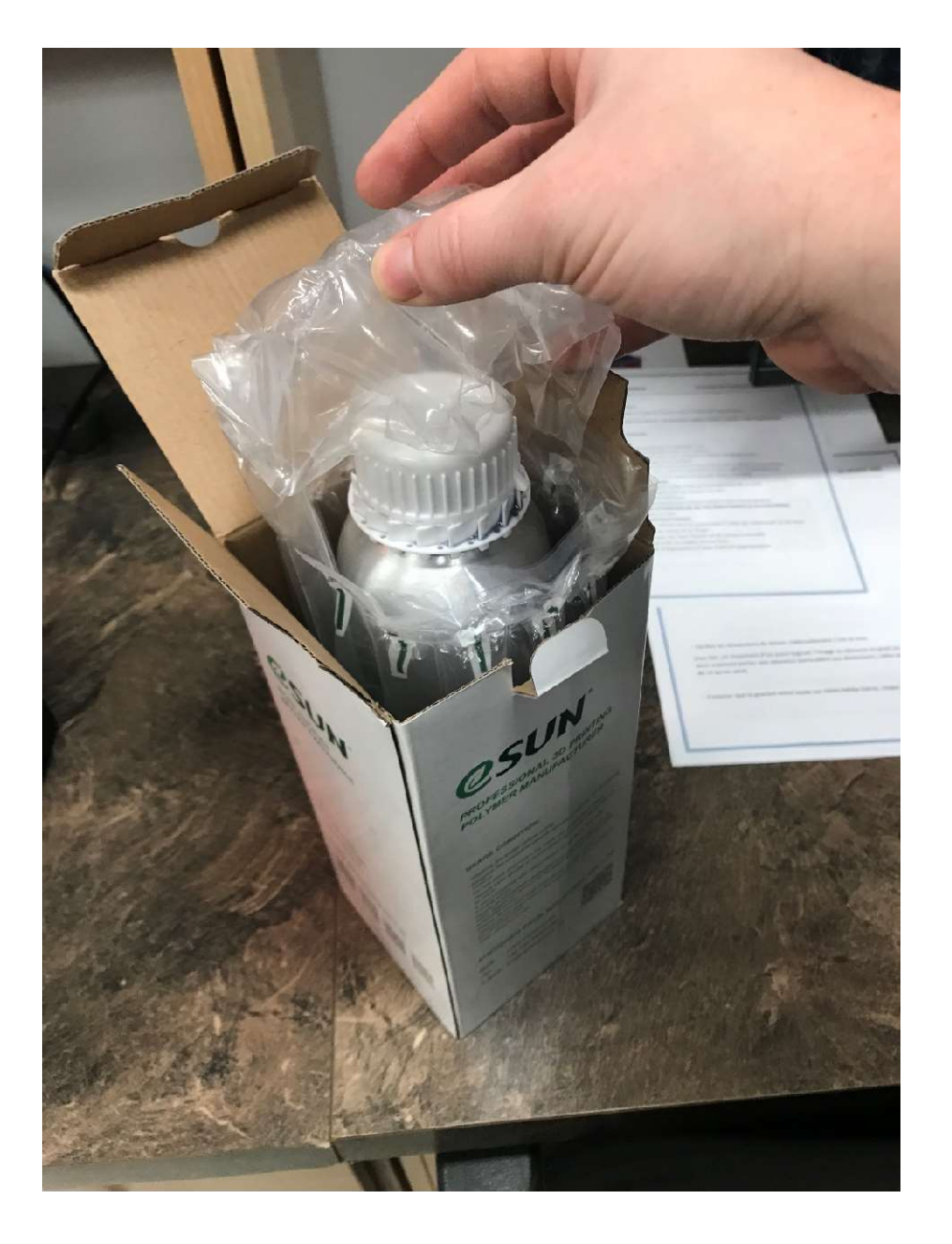

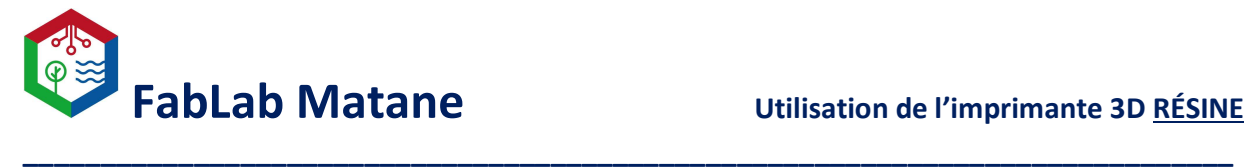

Laver le bac de résine avec de l'eau chaude et du savon à vaisselle.

# ATTENTION ! ATTENTION ! ATTENTION ! ATTENTION ! ATTENTION !

- N'utilisez jamais la spatule en métal fournie pour retirer les objets collés au film FEP.

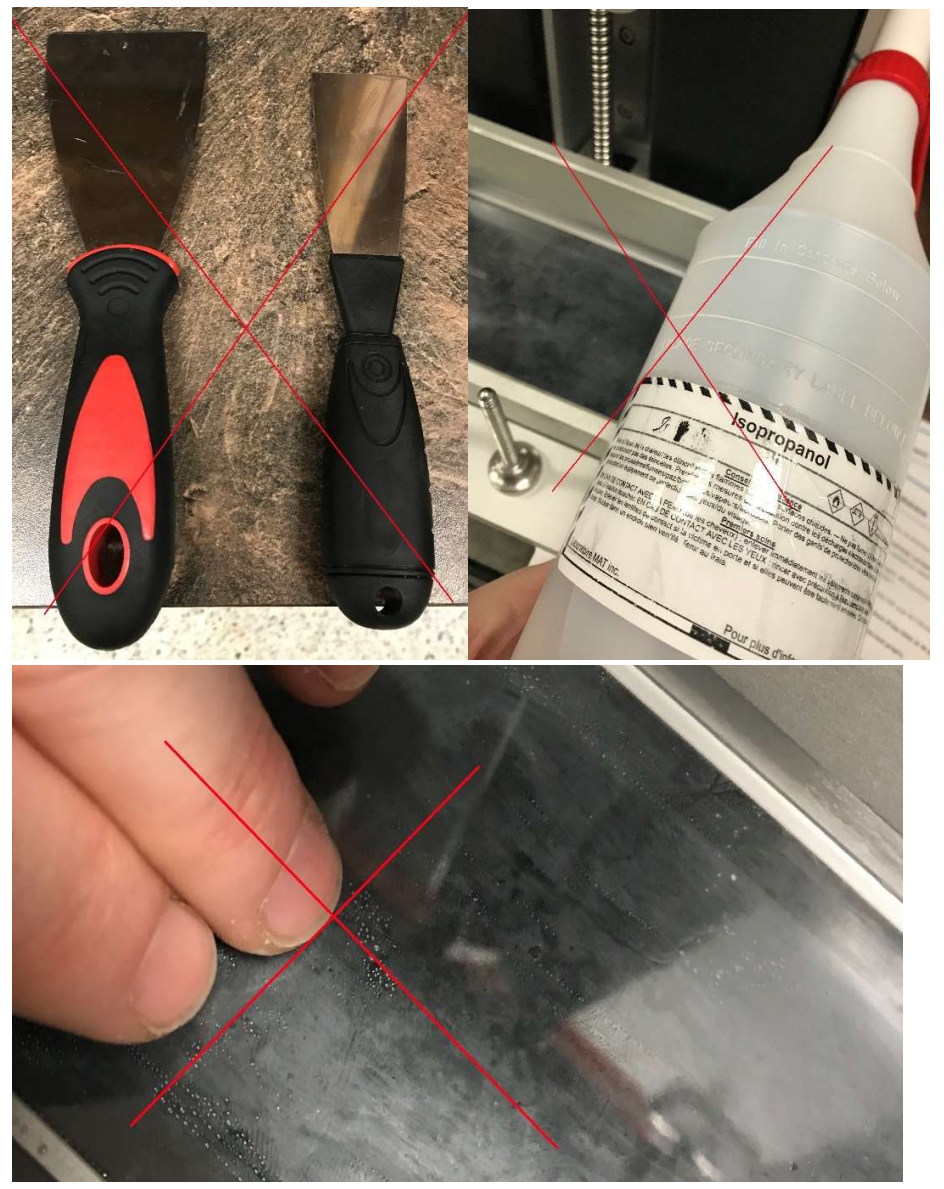

- N'utilisez pas les ongles, un tournevis ou d'autres objets tranchants pour retirer les objets collés au fil FEP !
- Ne nettoyez pas le film FEP avec de l'alcool isopropylique.

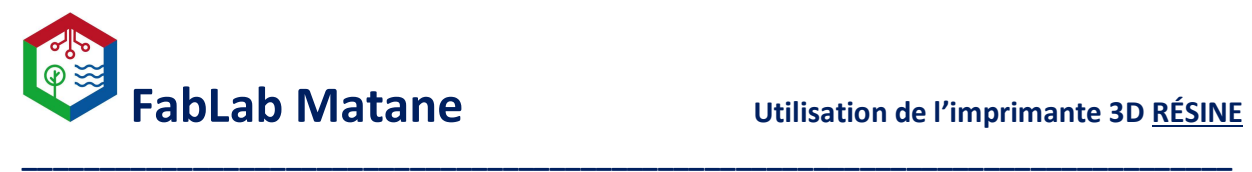

Utilisez une combinaison d'eau chaude et de produit de vaisselle seulement.

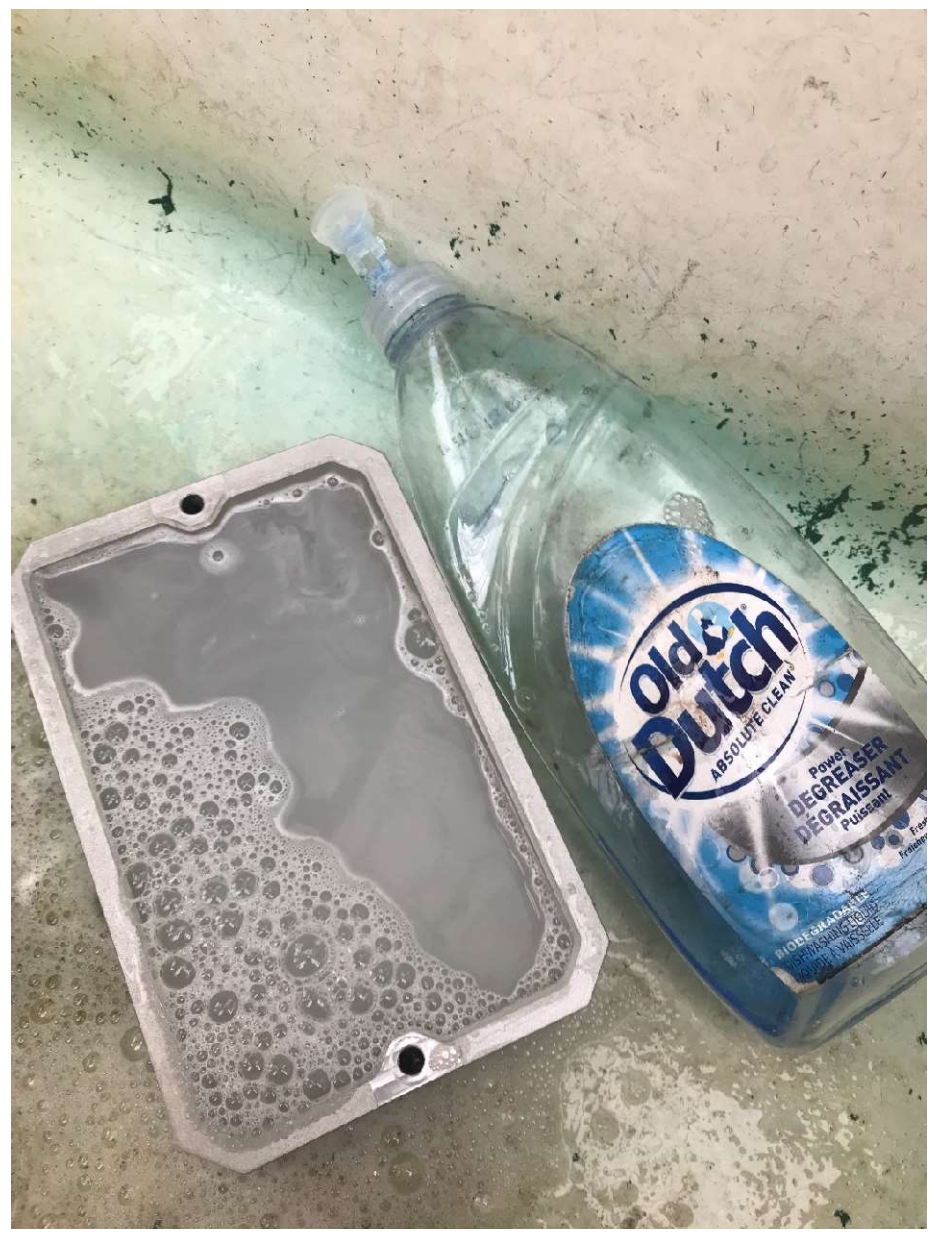

Essuyer le bac de résine avec un papier essuie-tout.

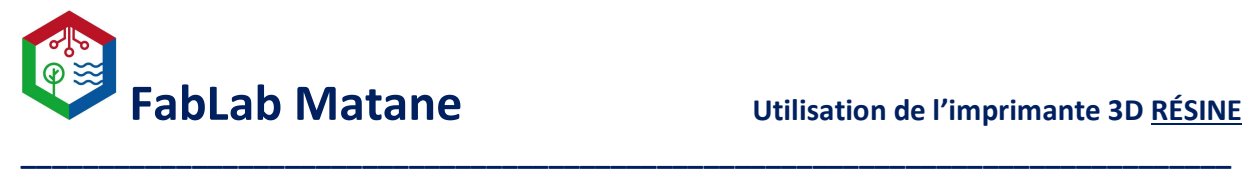

Nettoyer la plateforme d'impression à l'aide d'alcool isopropylique et la remettre en place.

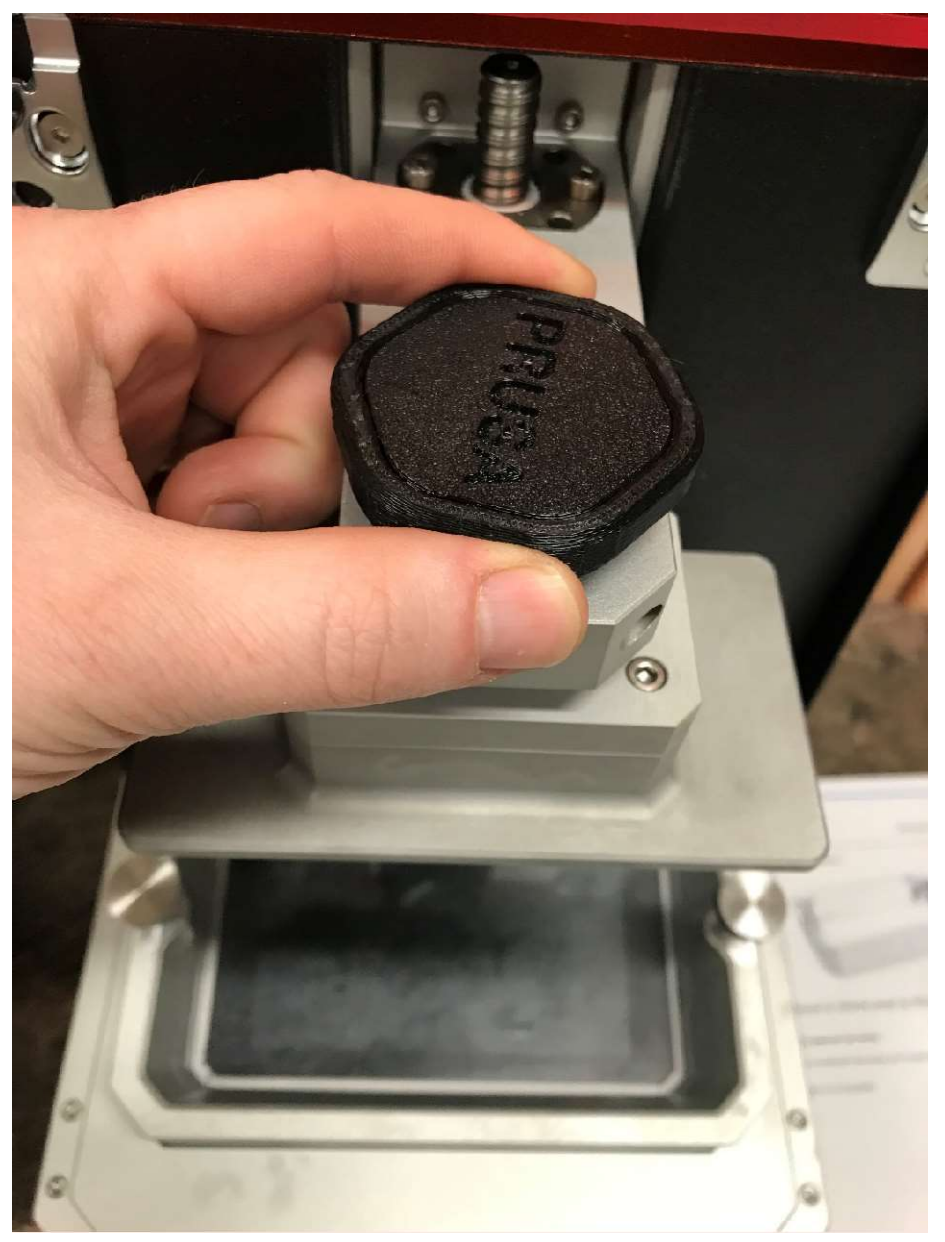

Gardez la machine la plus propre possible, elle donnera un meilleur rendement et sera en fonction plus longtemps, en plus de faire plaisir à la prochaine personne qui l'utilisera !